**2022.01. PaGamO製作**

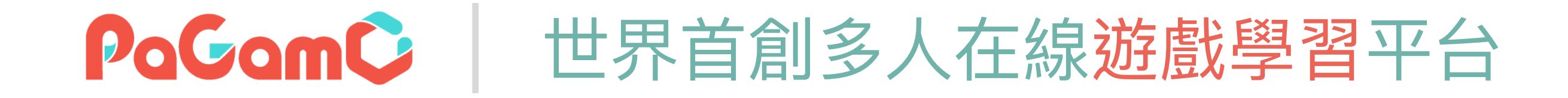

# **2022寒假作業** 使用說明

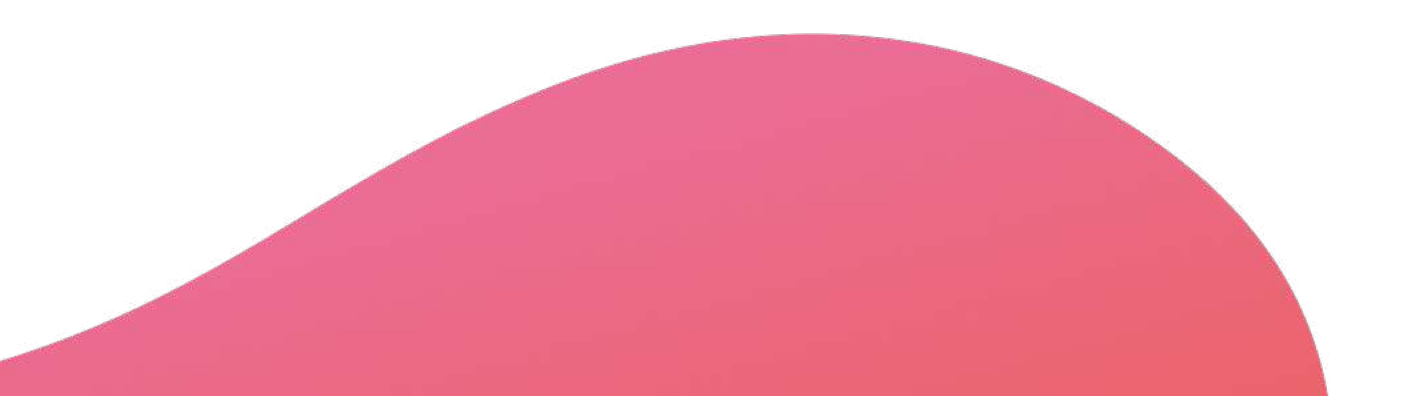

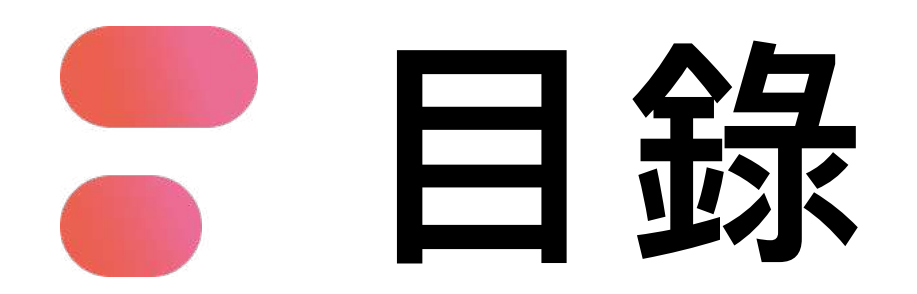

- **01 PaGamO寒假作業緣由**
- **02 PaGamO寒假作業活動辦法**
- **PaGamO寒假作業遊戲⽅式 03**
	- **03-1 教育雲端帳號/各縣市帳號登入⽅式**
	- **03-2 PaGamO遊戲⽅式**
- **PaGamO寒假作業成果檢核 04**
	- **04-1 建立班級**
	- **04-2 邀請學⽣加入班級**
	- **04-3 學習成果檢核**
- **P3 P12 P20 P21**
- **P31**
- **P32**
- **P33**
- **P34**

#### **P38**

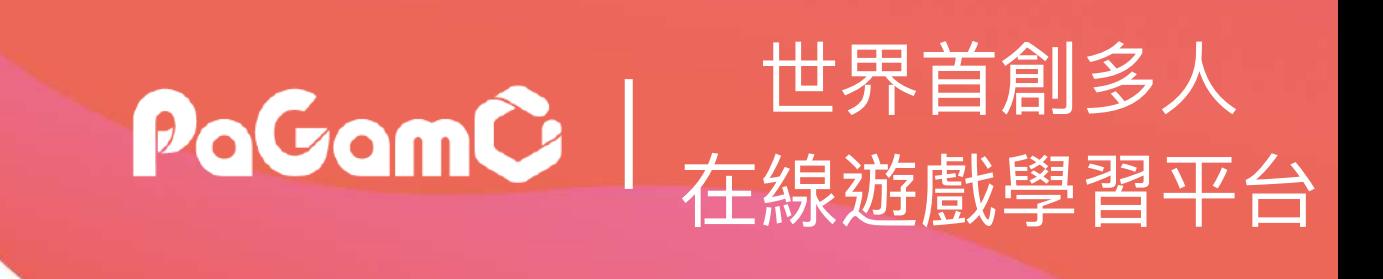

# PaGamO寒假作業緣由 | PaGamo

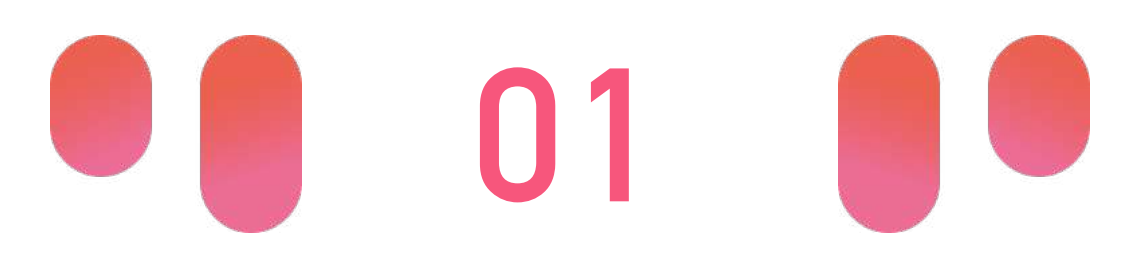

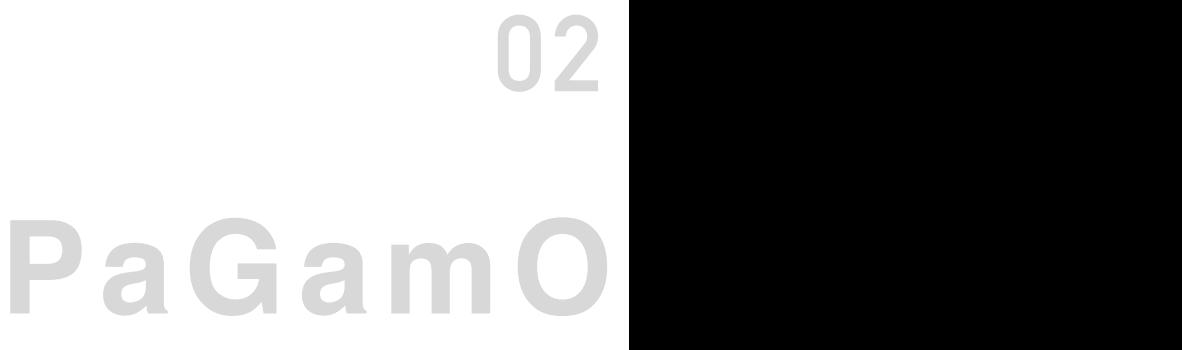

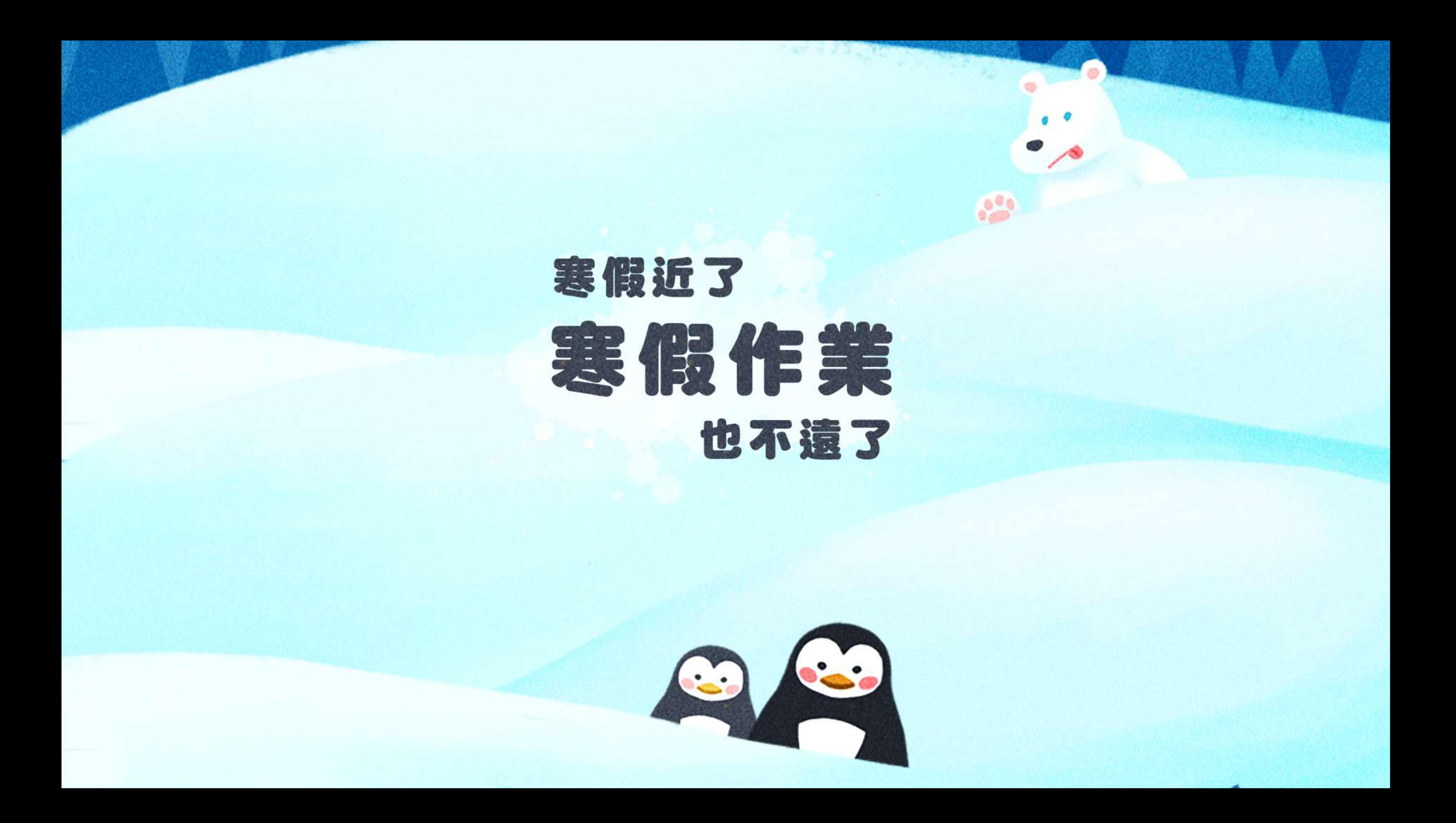

œ 你和你好像 假期滑坡就是:

> 在長假過後,由於長時間沒有接觸學業 而導致開學後學科能力下降的現象。 數學和閱讀領域尤其明顯。

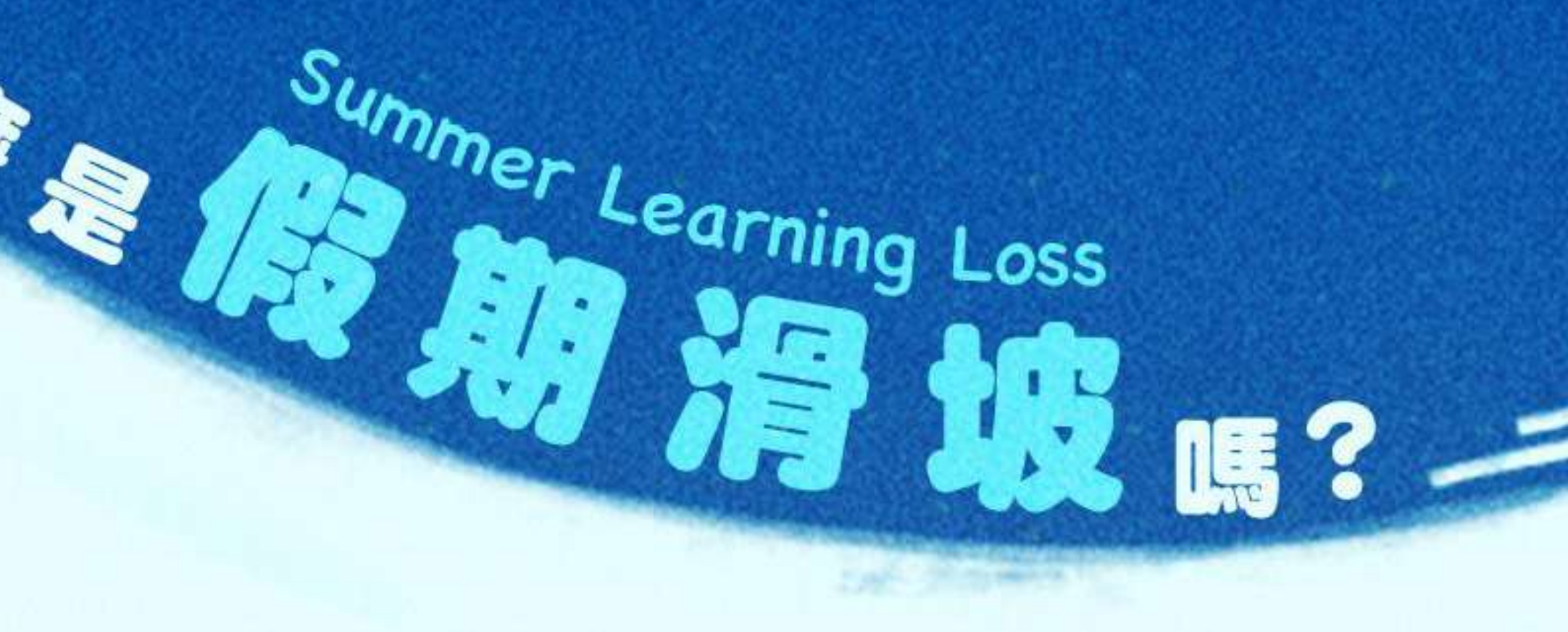

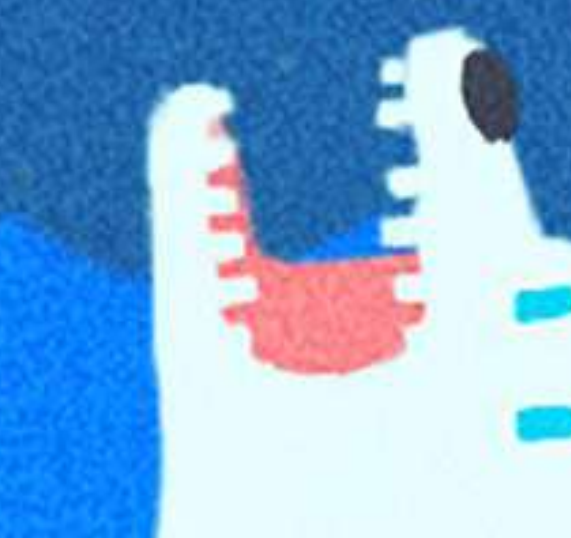

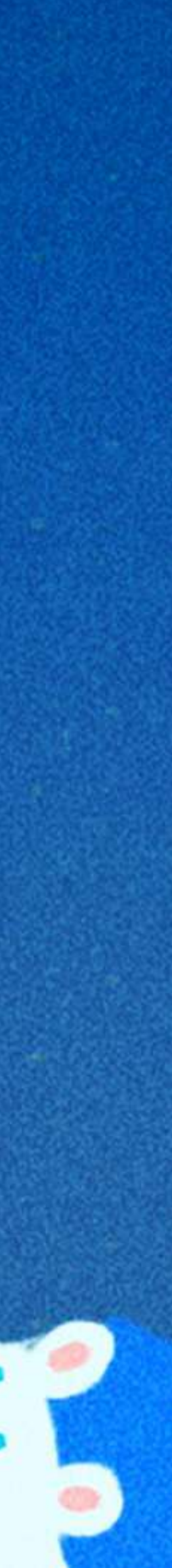

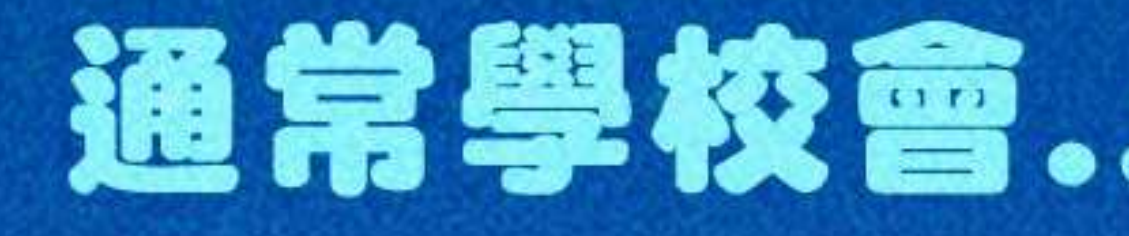

## 通常學校會…來補足假期滑坡

### 作業冰牆 出寒暑假作業

### 補救圍欄 開學後補教教學

 $H^+$ 

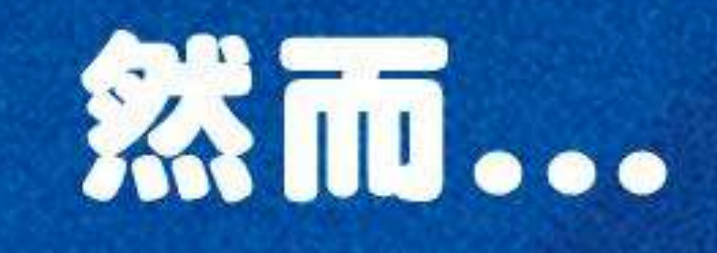

作業

 $\blacktriangle$ 

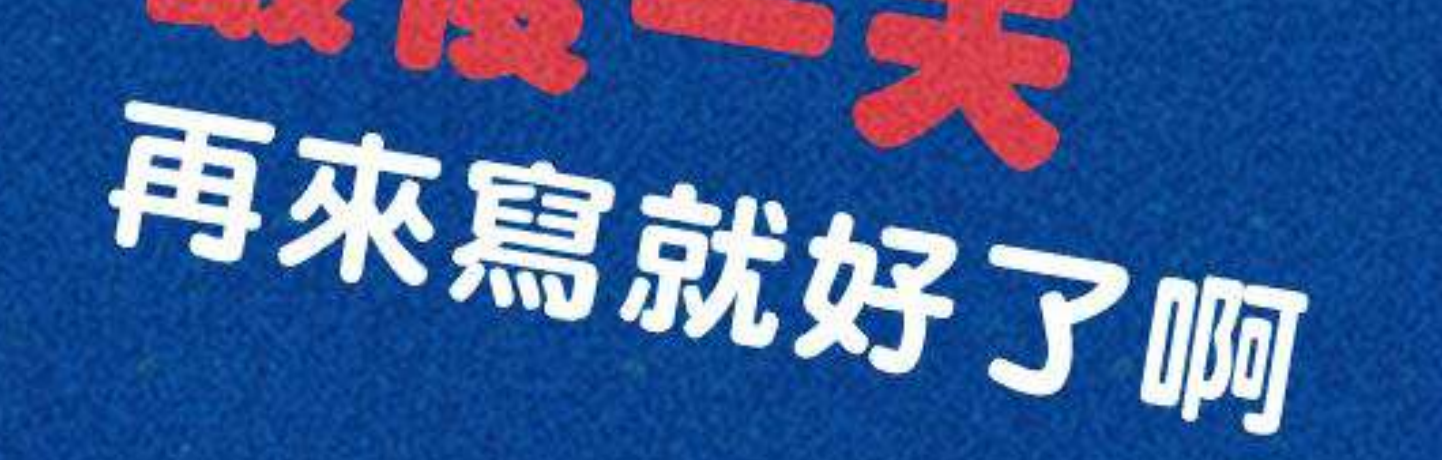

## 新進度和補救 放飛自我啦~

 $H^{\beta}$ 

### 不知道是不是學生 自己寫的?

作者:奶奶

### 不知道是定時寫作業 還是一天拼完?

老師面對的

 $8A$ 

31

#### 假期完還要批改 海量作業好麻煩!

li h

W.

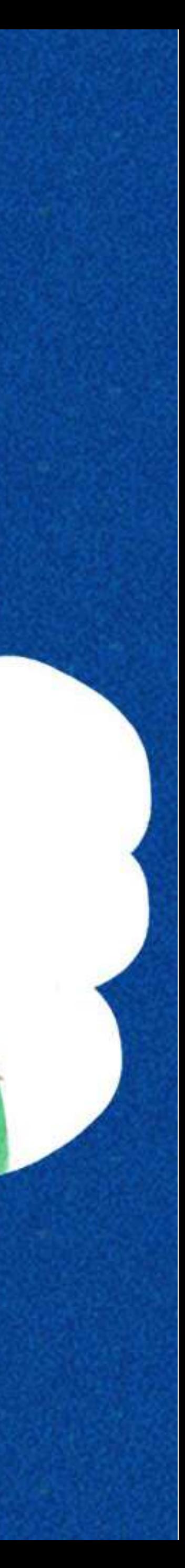

### 在假期中可以遠端定期掌握學生的學習狀況

## 智慧分析,依學生狀況提早為下學期排定進度

## 假期結束後不用批改海量作業

# FOR 3H

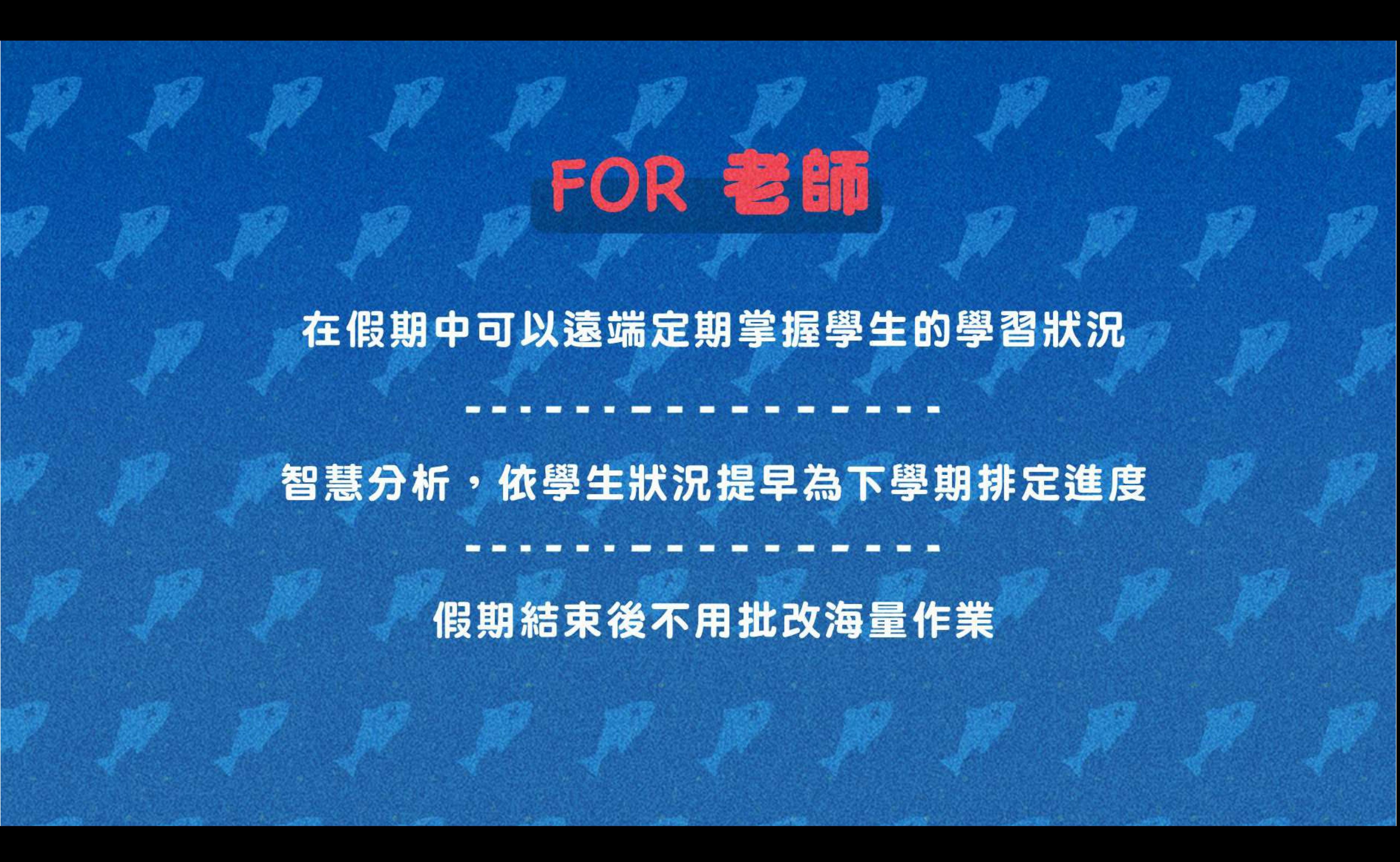

### 比較心甘情願做寒暑假作業XD

## 作業成果永遠存在PaGamO裡,不用再資源回收啦

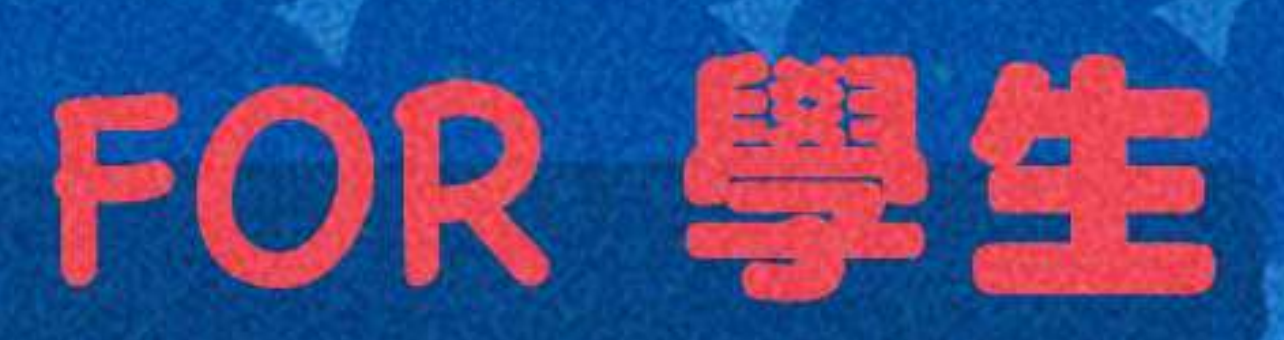

遊戲成就可以延續到開學後,持續經營效果更好

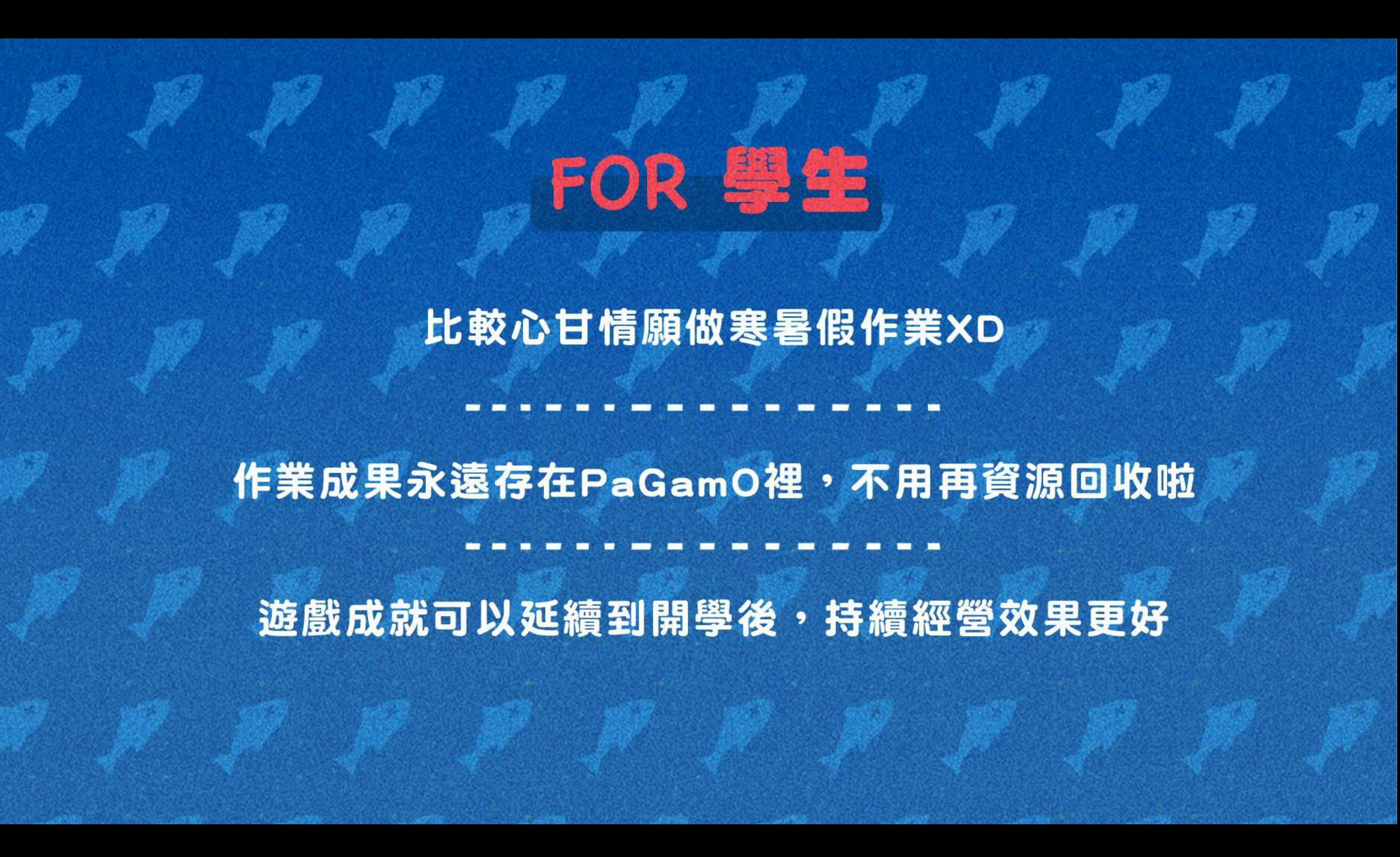

## 寒假作業採階段性任務,將作業分派成每週一次的遊戲任務 完成前一項任務後才可進行下一項任務! 學生定期上線遊戲,練習學期題目。

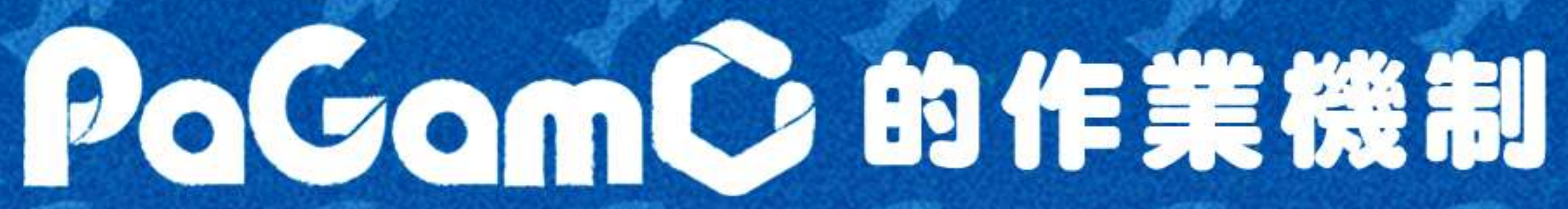

 $\frac{1}{\sqrt{2}}$ 

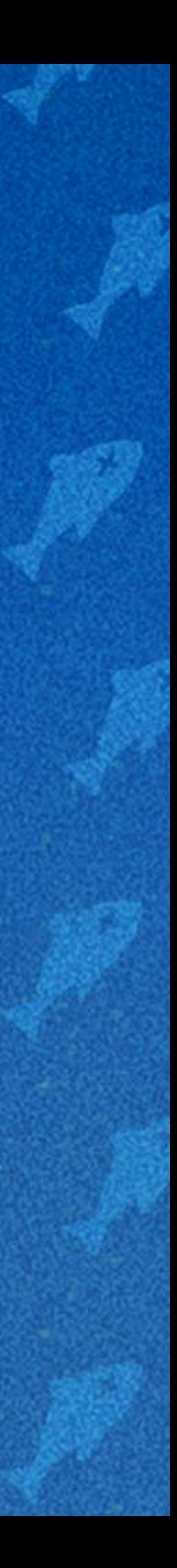

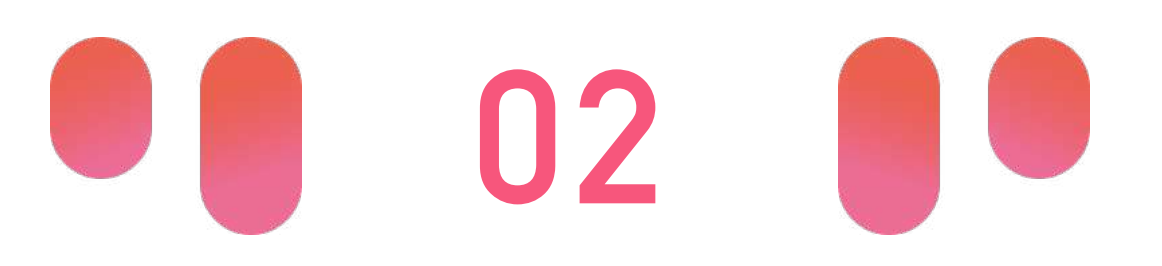

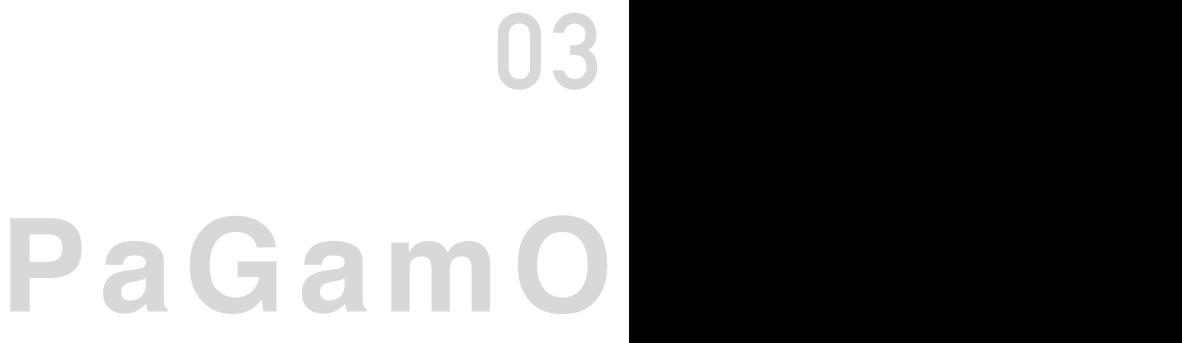

**01**

# **PaGamO寒假作業緣由 PaGamO寒假作業活動辦法**

• 國⼩任務以「混學科」為主 • 各年級皆有四個連續任務,需依序完成 • 每個連續任務中皆包含20~25題 • 除學科外,亦可挑戰跨領域任務組 • 國中任務以「分學科」為主,每年級各七學科 • 各年級各學科皆有四個連續任務,需依序完成 • 每個連續任務中皆包含10~15題 • 除學科外,亦可挑戰跨領域任務組 • 高中任務以「高一學科」為主,共三學科 • 各學科皆有四個連續任務,需依序完成 • 每個連續任務中皆包含10~15題 • 除學科外,亦可挑戰跨領域任務組

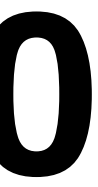

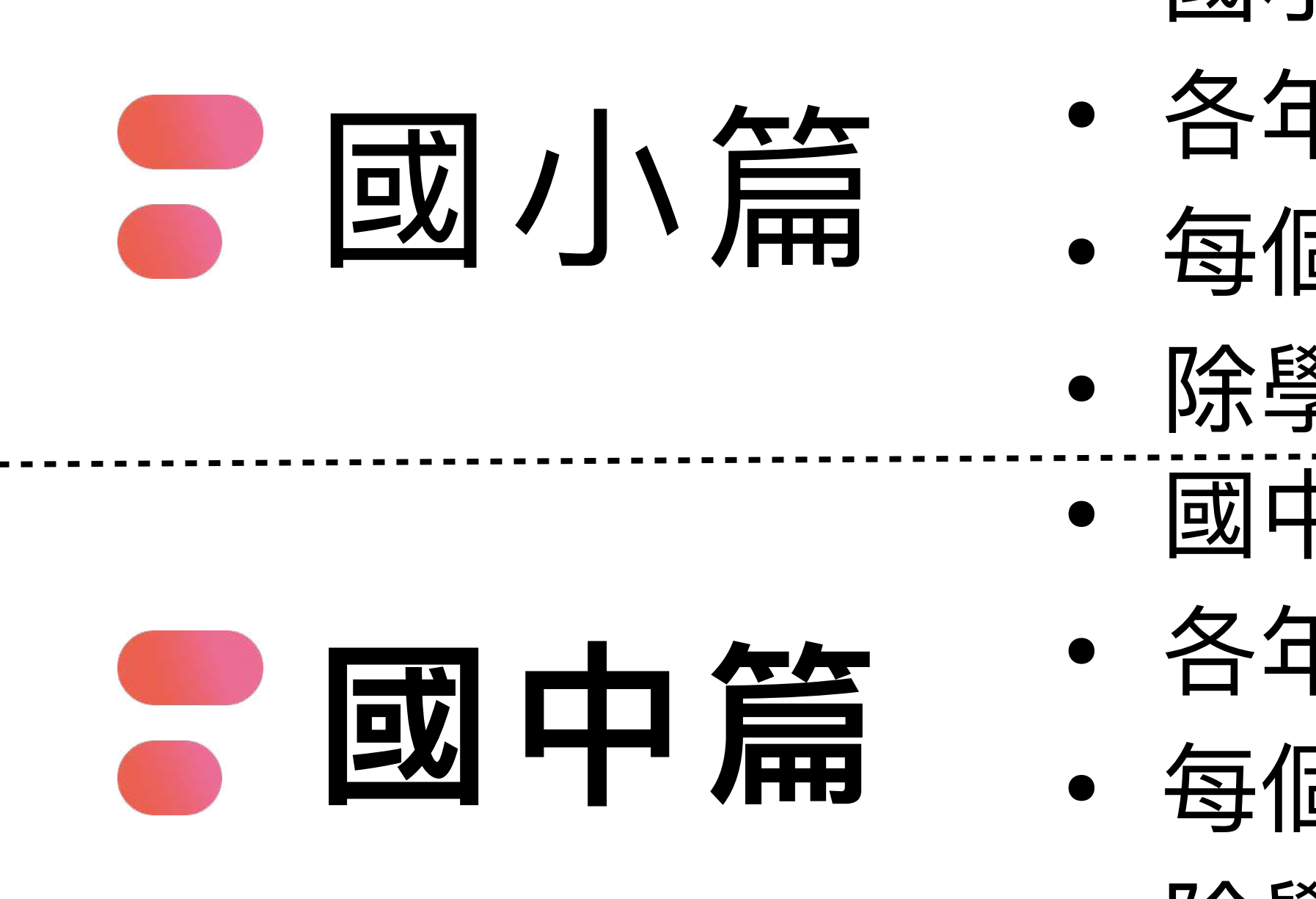

世界首創多人

PaGamC

# **寒假作業活動時間:1/17~2/20**

- **⾼中篇**
- -

在線遊戲學習平台

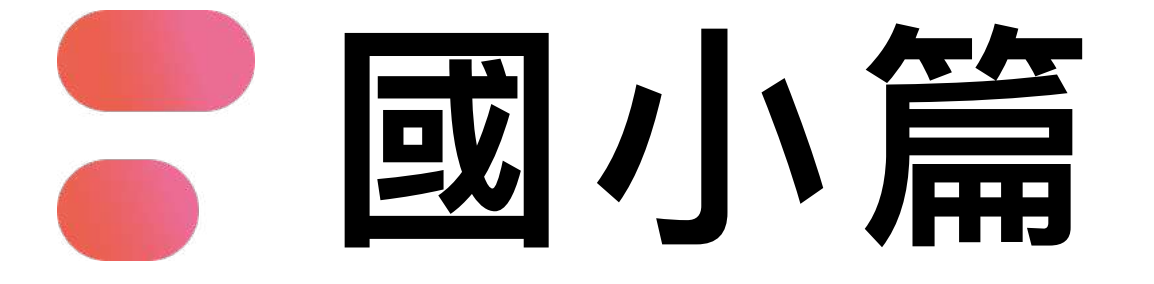

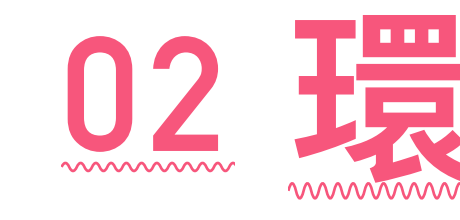

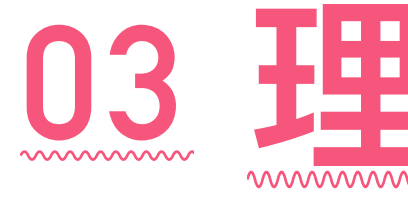

## **01 學科任務:國英數⾃社**

#### 路領域任務組 ……………………

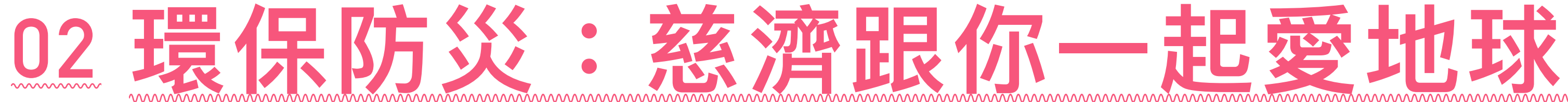

## 03 理財入門: 玉山小小銀行家

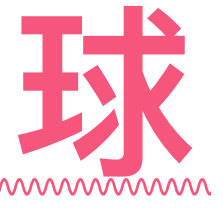

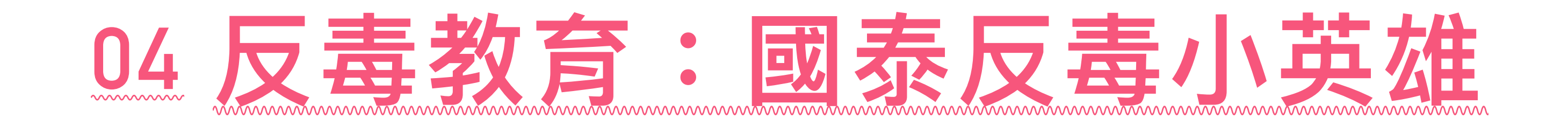

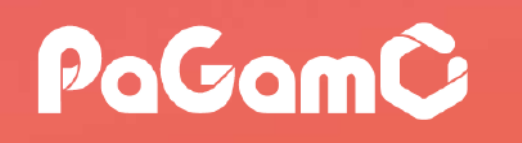

世界⾸創多⼈ 在線遊戲學習平台

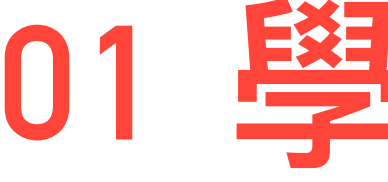

------------------------------

# **國⼩任務⽰意圖**

- **• 寒假作業均會放置在「世界任務」中**
- **• 為確保學⽣能定期定量的練習,尚未開始的任務前** 面會有一個「鎖」的符號,且右下角會顯示「尚未 **開始」,需等到指定時間後,系統才會開放該任務 • 任務時程可參考P19**

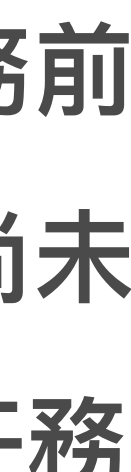

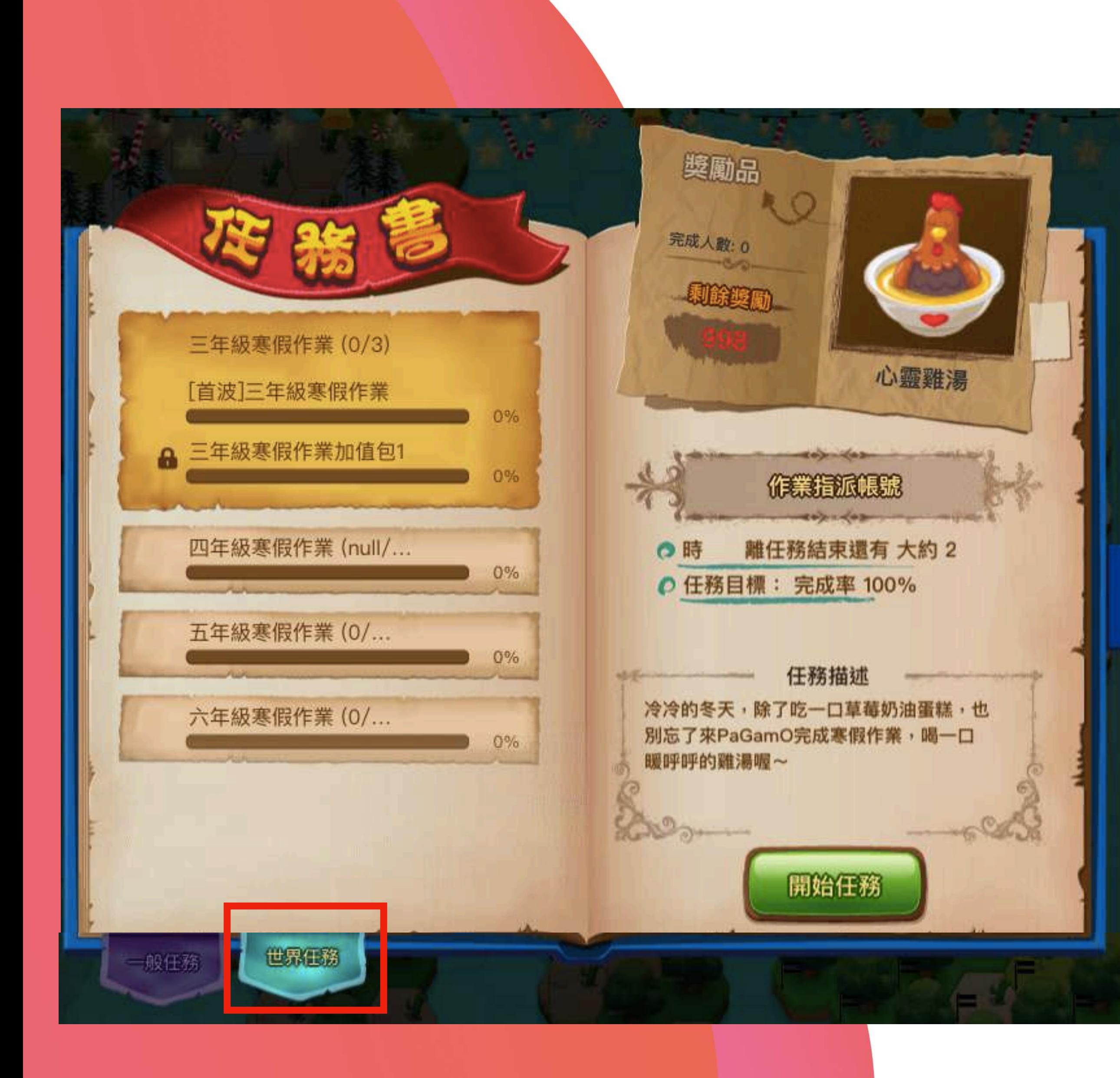

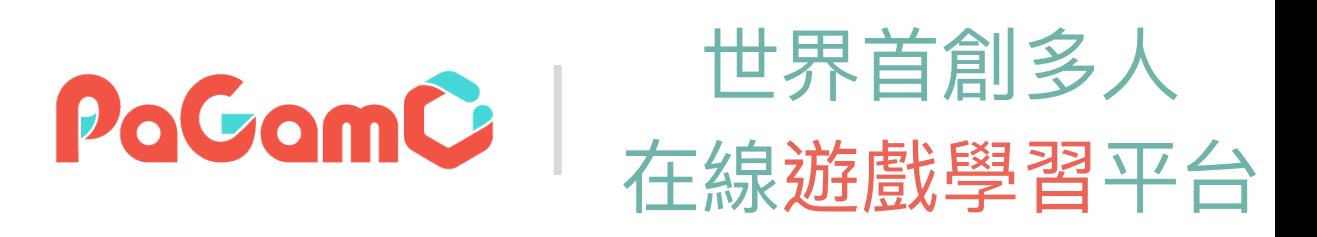

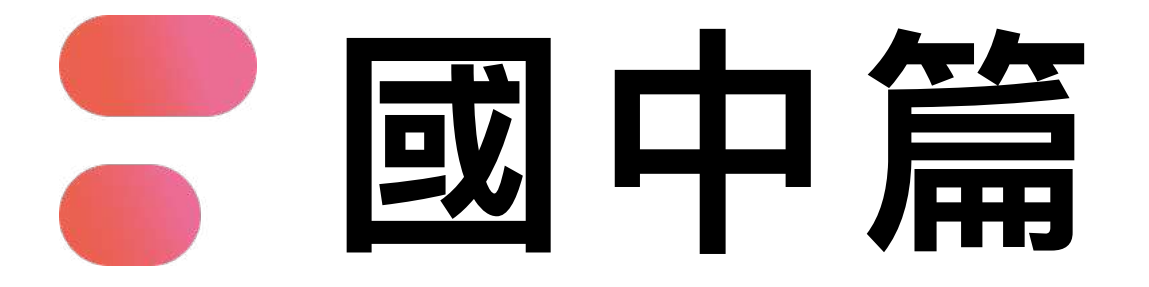

## **01 學科任務:國英數⽣/理史地公**

#### 路領域任務組 ……………………

## 03 理財入門: 玉山小小銀行家

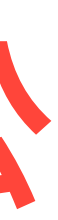

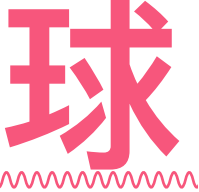

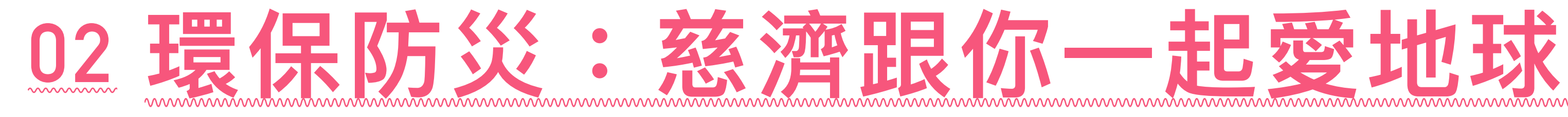

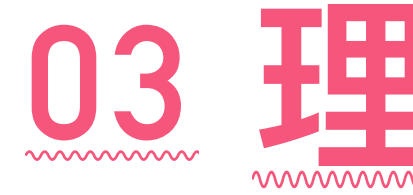

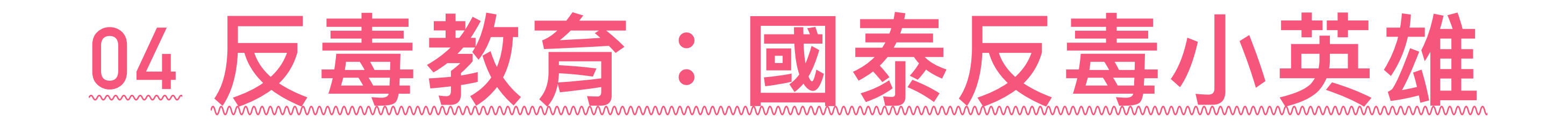

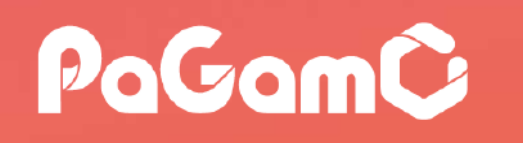

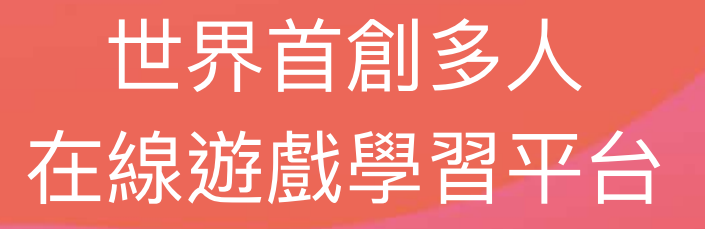

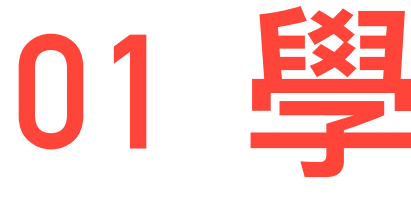

------------------------------

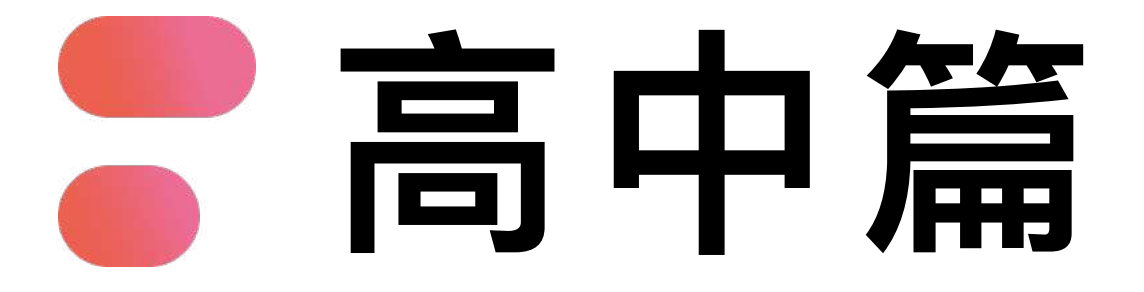

## **01 學科任務:國英數**

#### 路領域任務組 ……………………

## 03 理財入門: 玉山小小銀行家

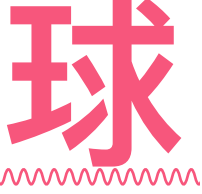

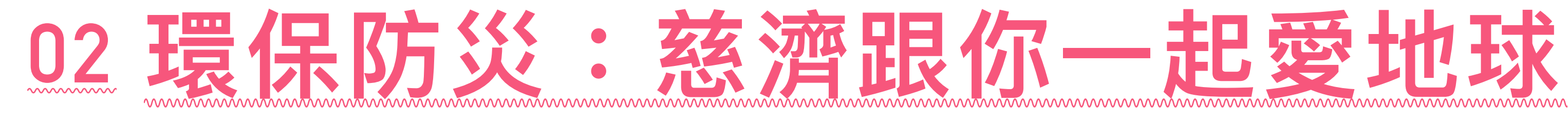

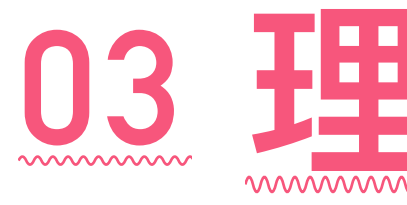

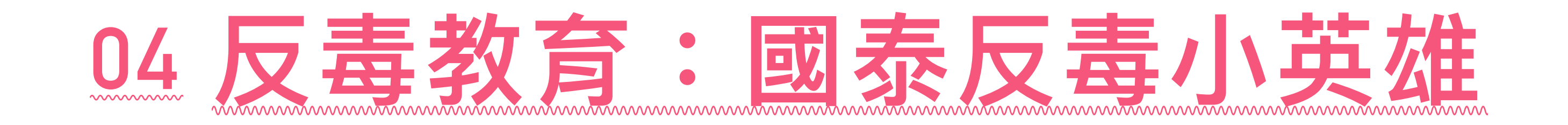

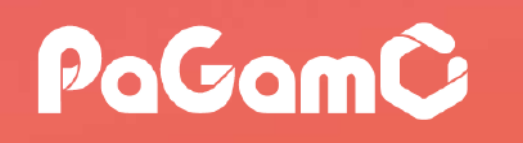

世界⾸創多⼈ 在線遊戲學習平台

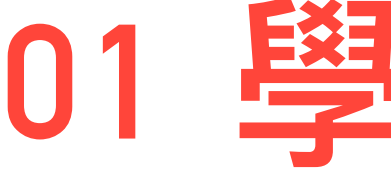

------------------------------

# **國⾼中任務⽰意圖**

- **• 寒假作業均會放置在「世界任務」中**
- **• 為確保學⽣能定期定量的練習,尚未開始的任務** 前面會有一個「鎖」的符號, 且右下角會顯示 **「尚未開始」,需等到指定時間後,系統才會開 放該任務**
- **• 國中分科後,任務較多,請滾動⾴⾯往下尋找**
- **• 任務時程可參考P19**

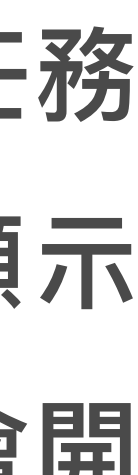

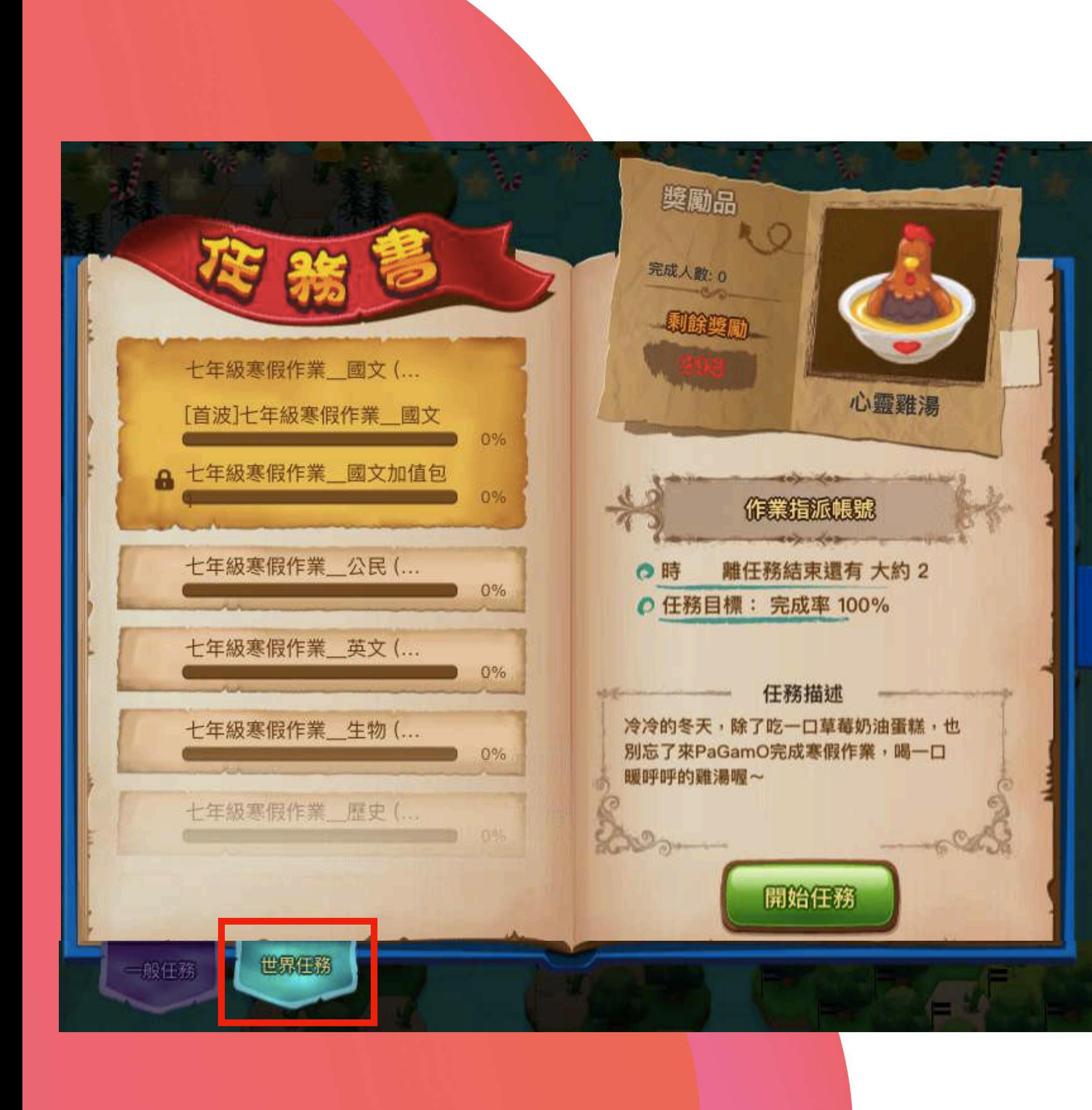

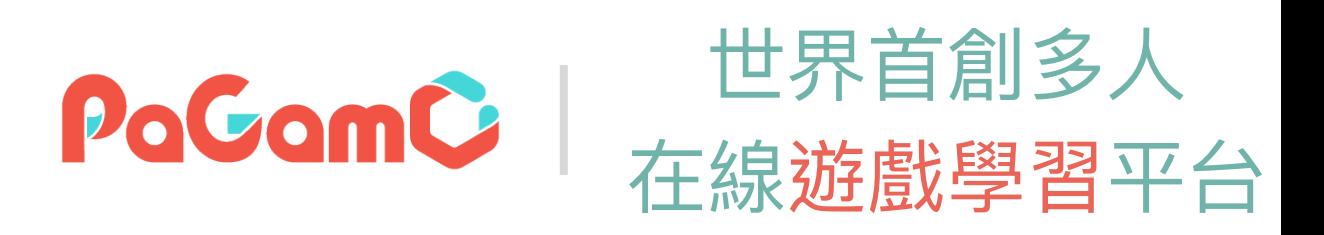

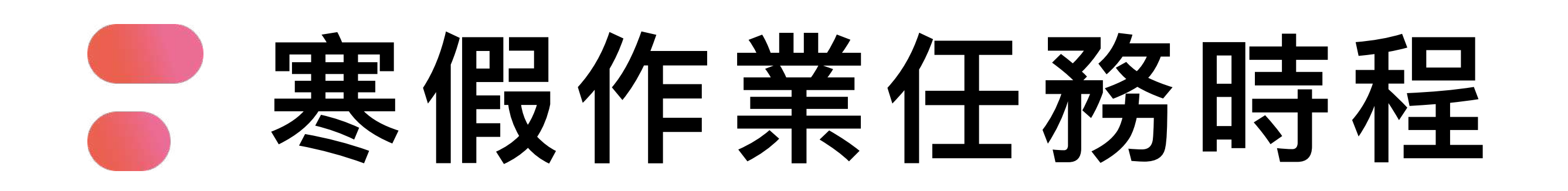

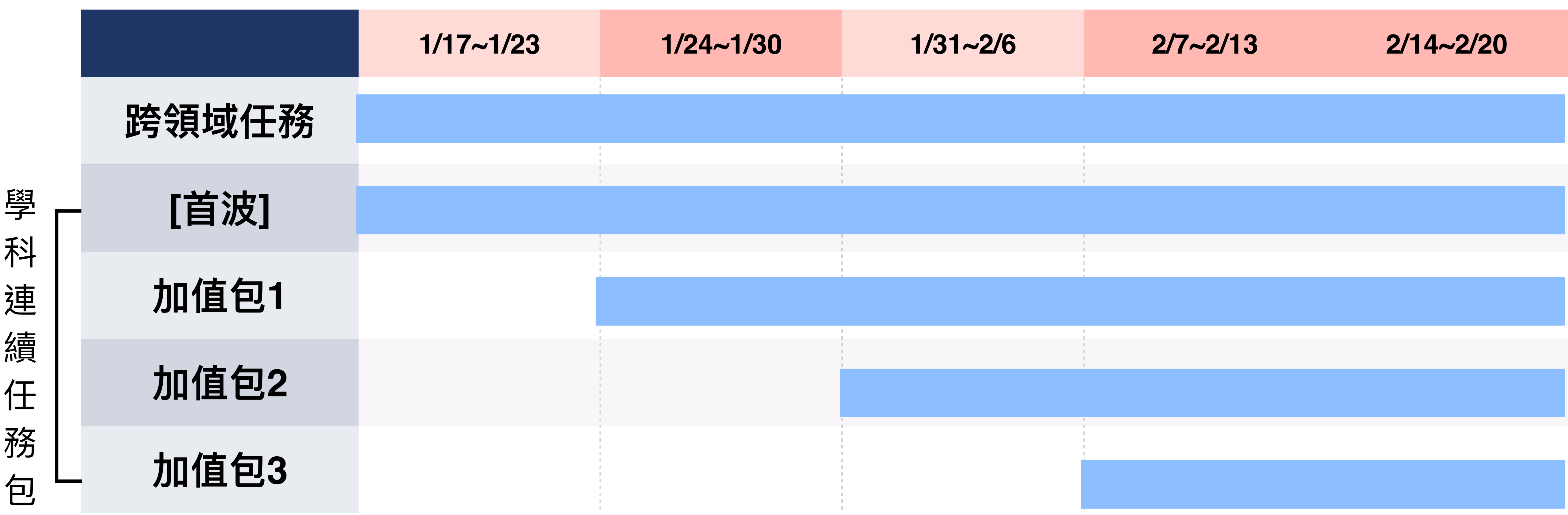

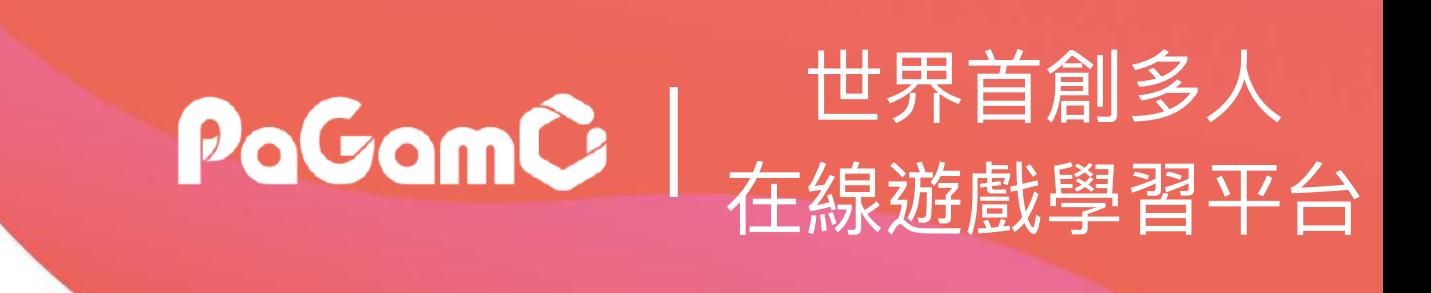

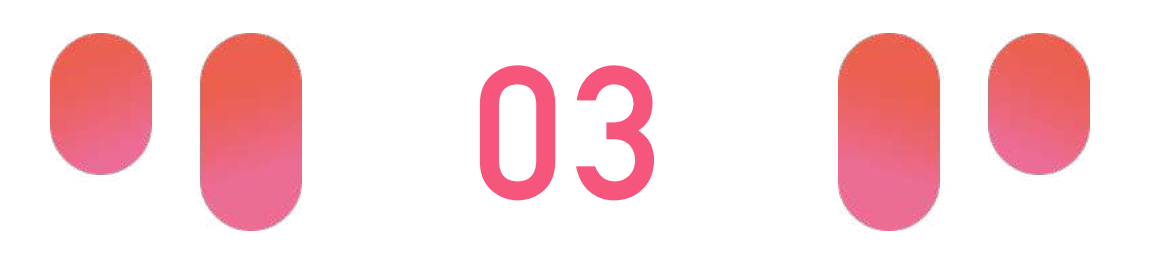

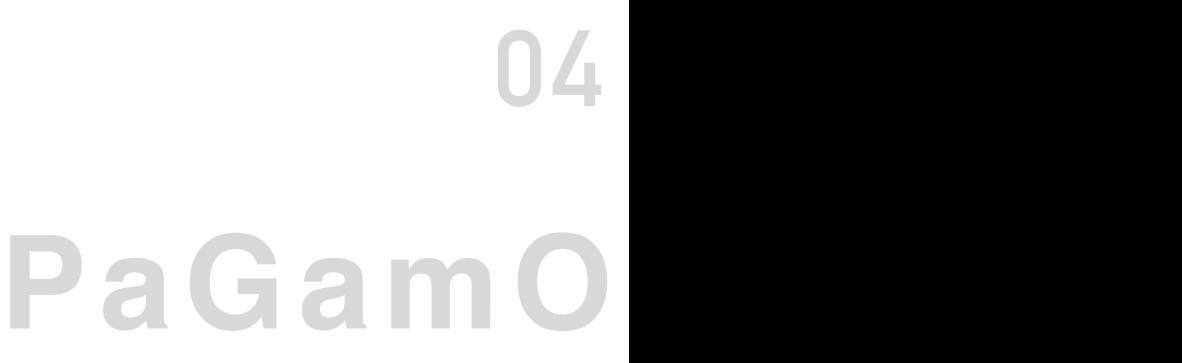

# **02**

# **PaGamO寒假作業活動辦法 PaGamO寒假作業遊戲⽅式**

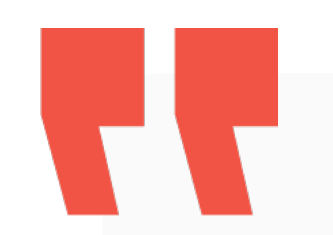

## **03-1 教育雲端帳號/各縣市帳號登入⽅式**

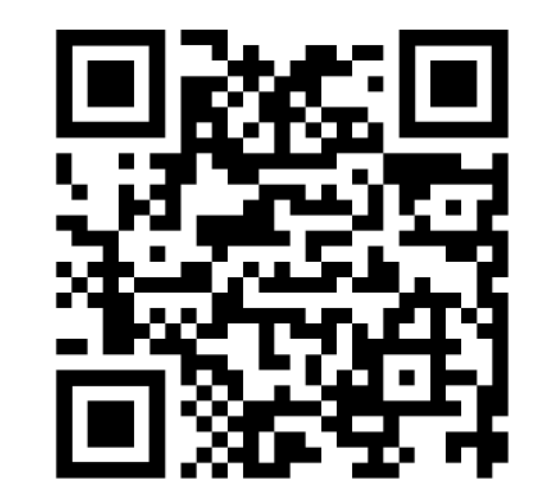

影片教學:

Ы

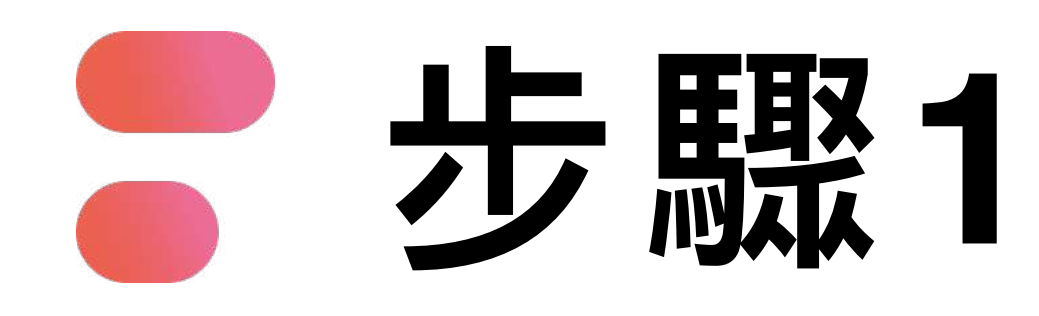

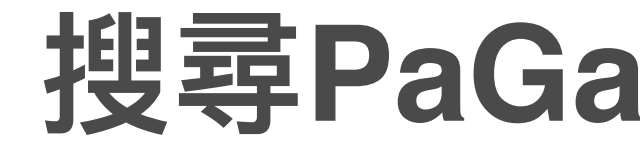

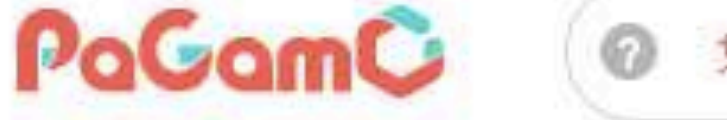

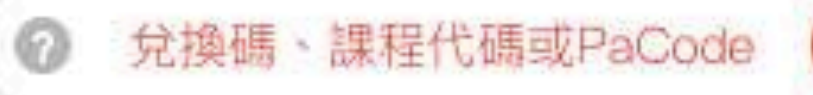

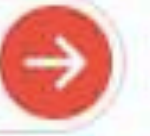

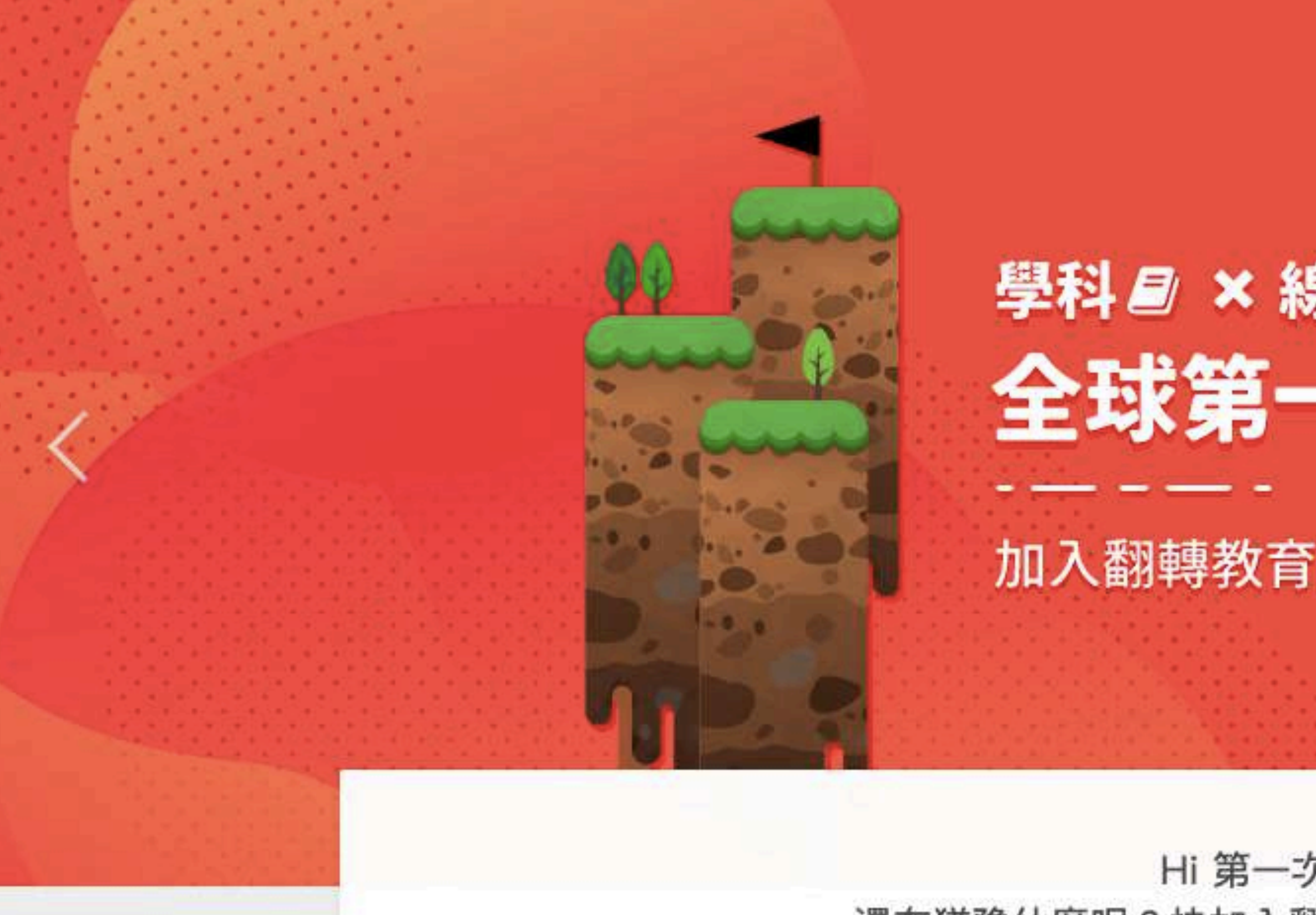

Hi 第一次來到PaGamO嗎? 還在猶豫什麼呢?快加入翻轉教育的熱潮,顛覆你對教室的想像

 $00$ 

### 搜尋PaGamO,點選右上角「註冊/登入」

課程列表 PaGamO 素養品學堂 PaGamO介紹 \*

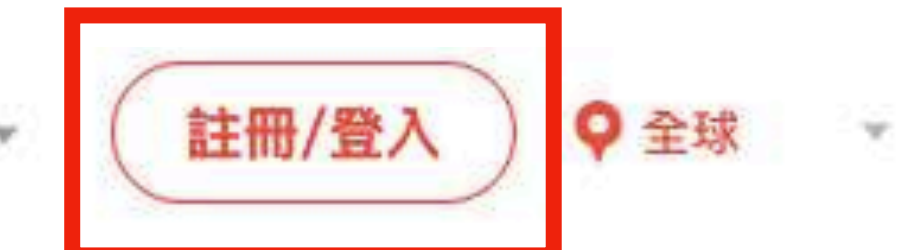

### 學科 2 × 線上遊戲 0 9 !? 全球第一的線上學習平台

加入翻轉教育的熱潮,顛覆你對學習的想像

馬上開始

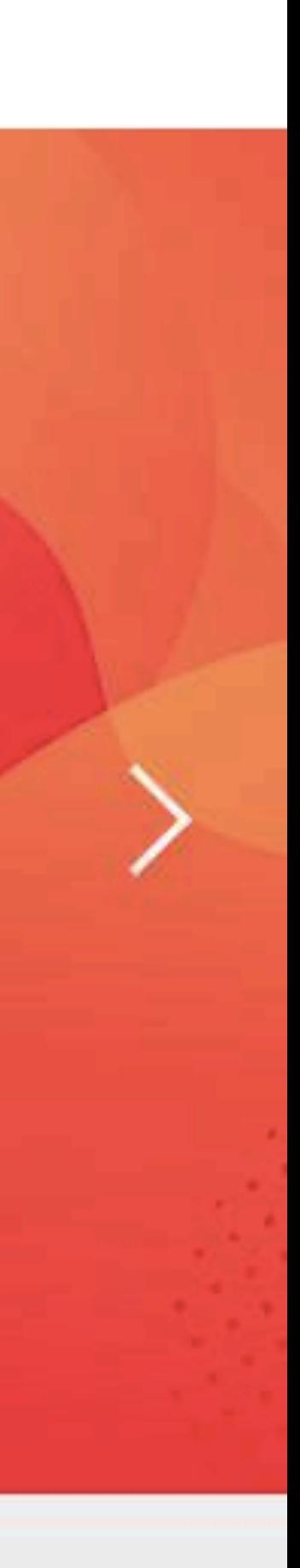

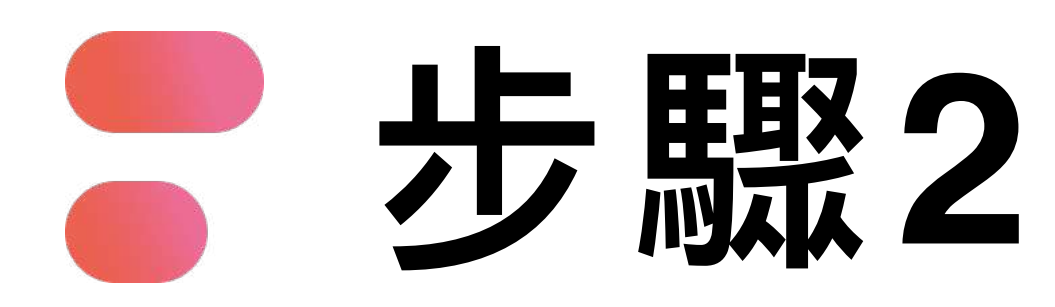

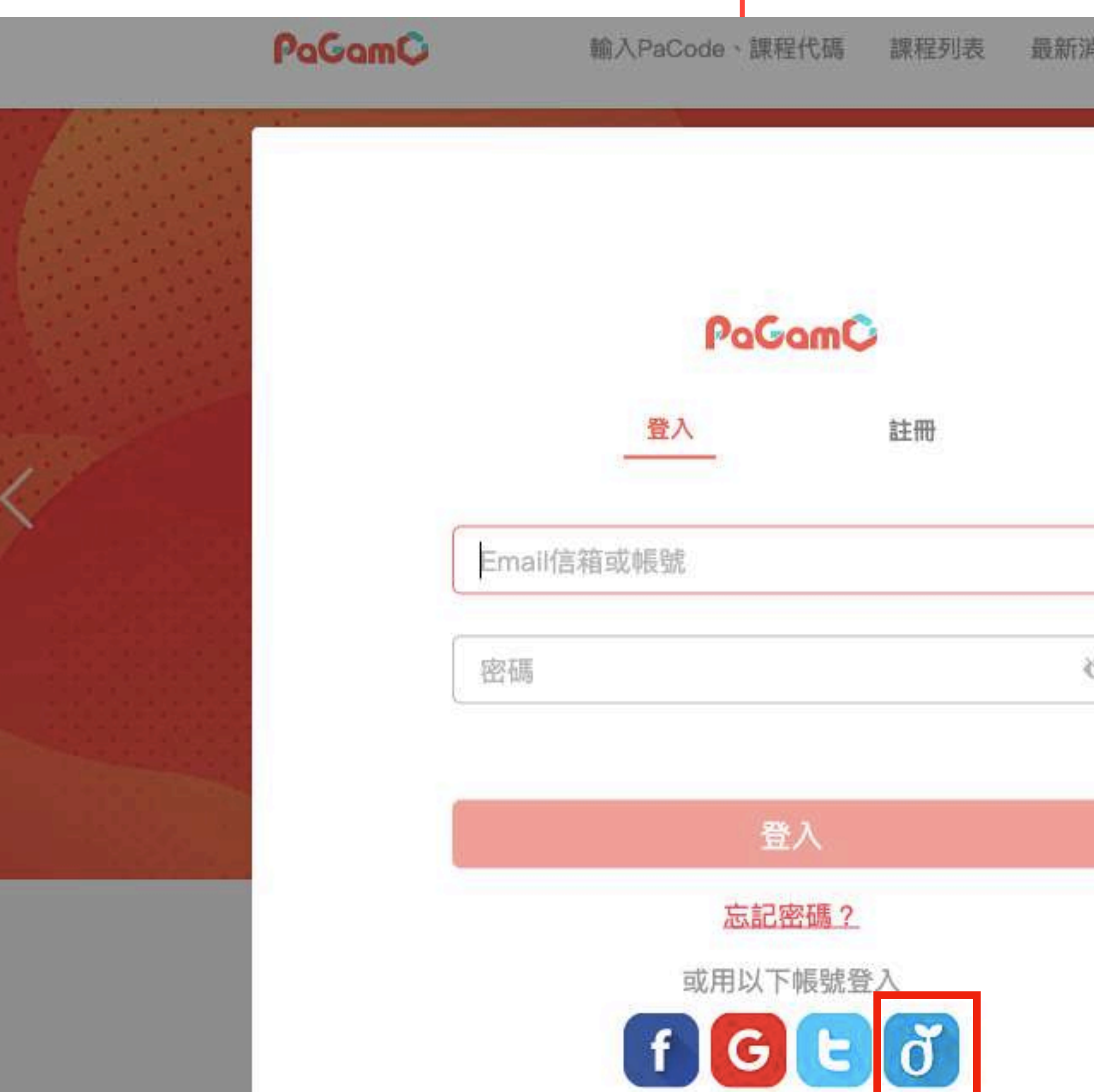

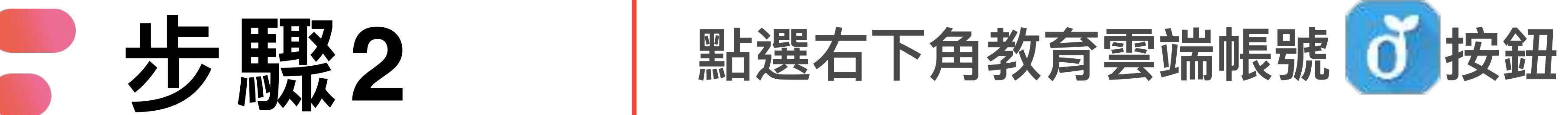

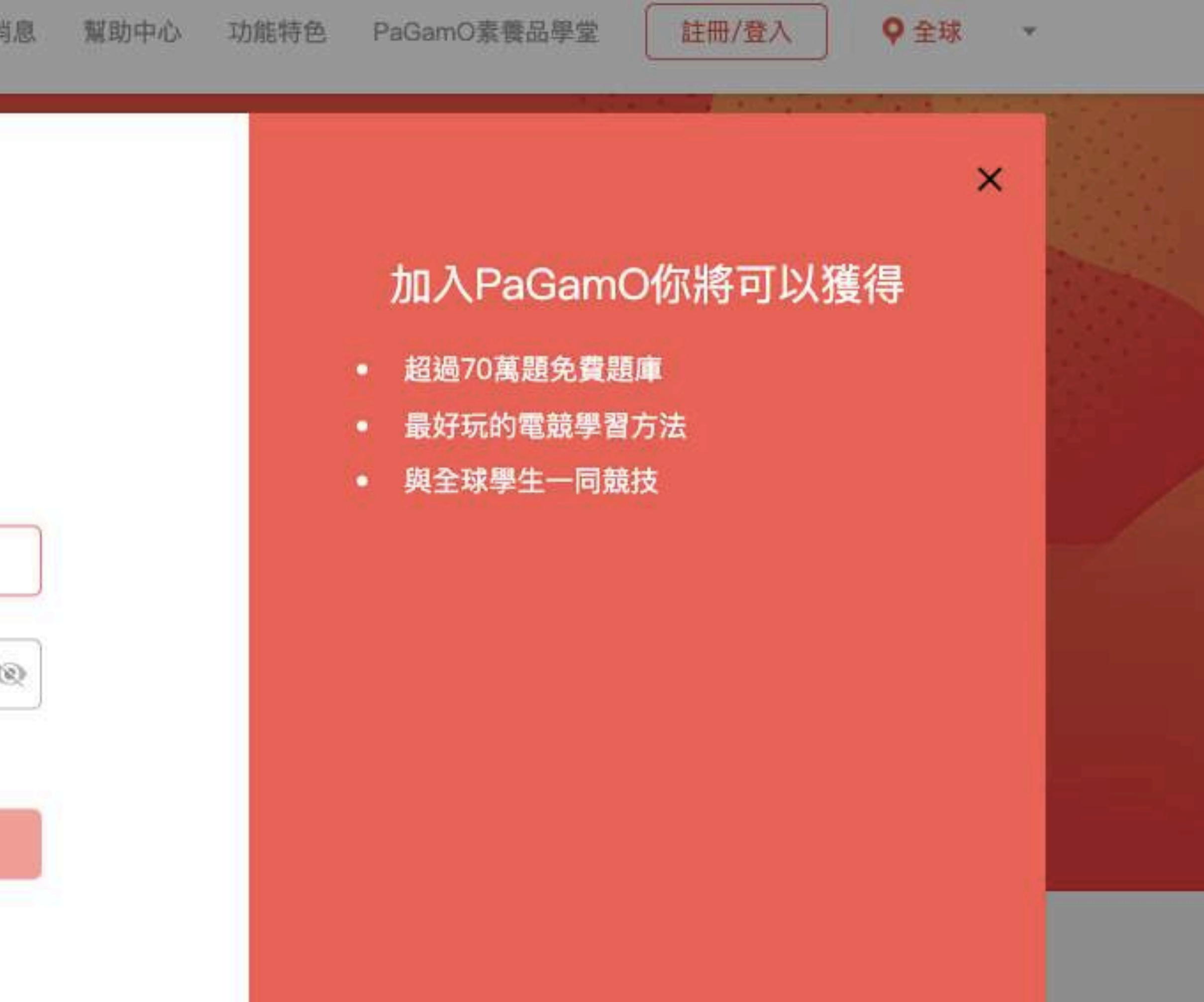

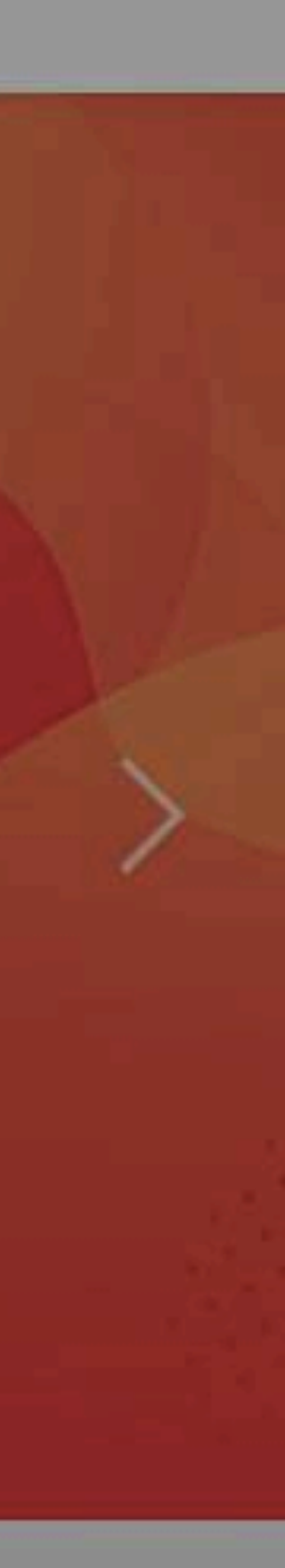

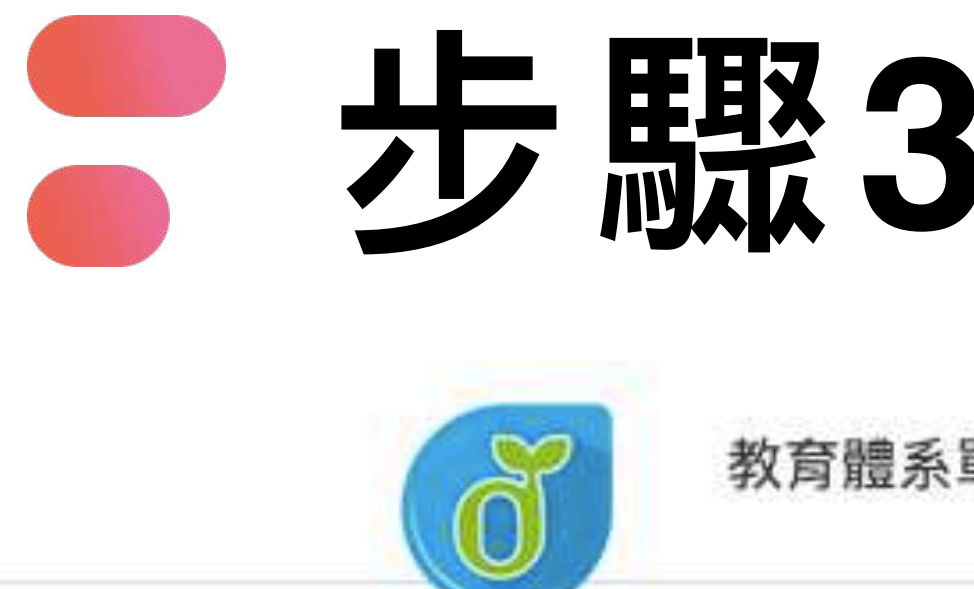

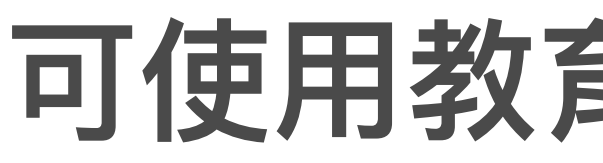

教育體系單一簽入服務

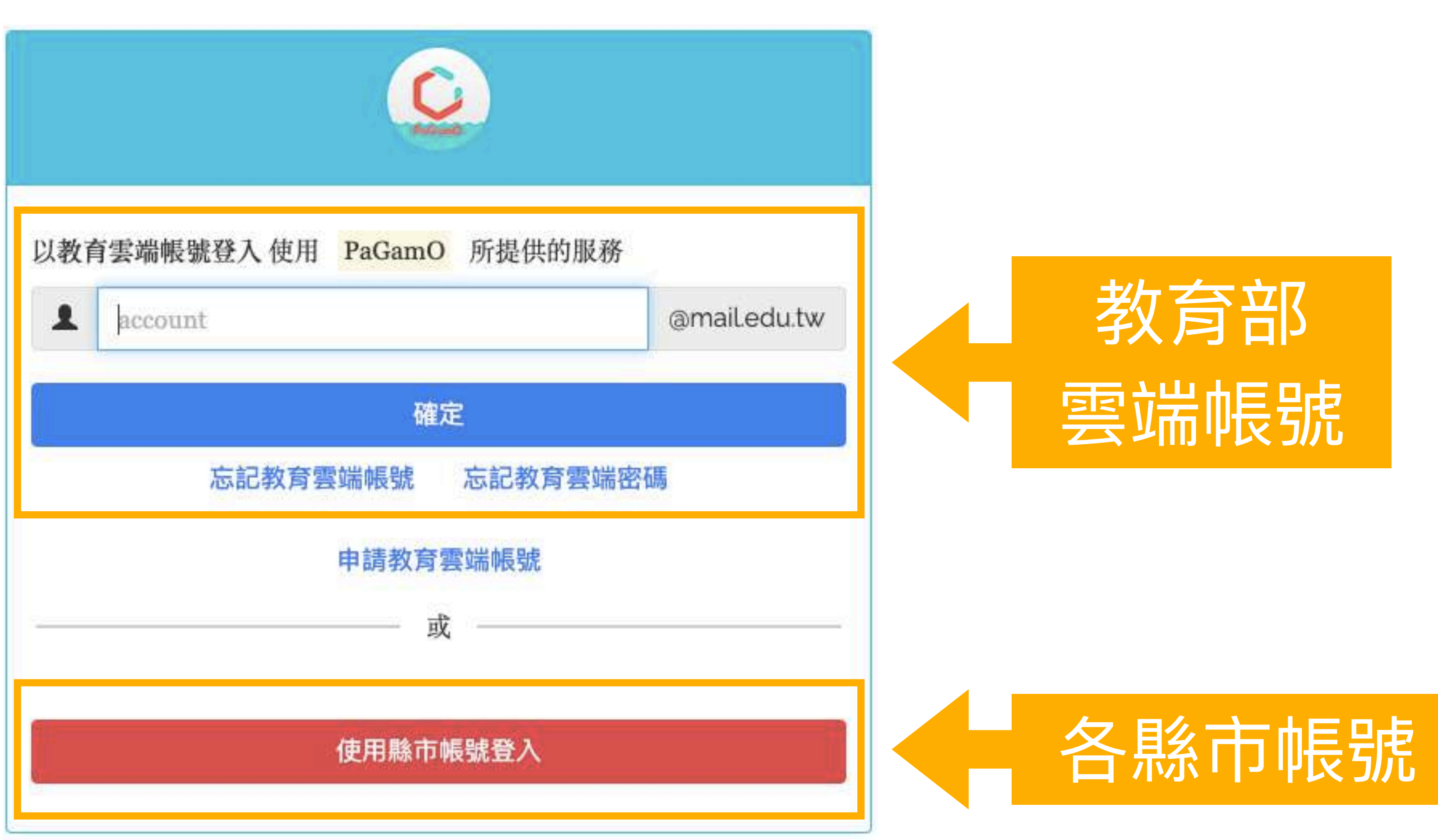

## ● 步驟3 | 可使用教育部雲端帳號或各縣市帳號登入

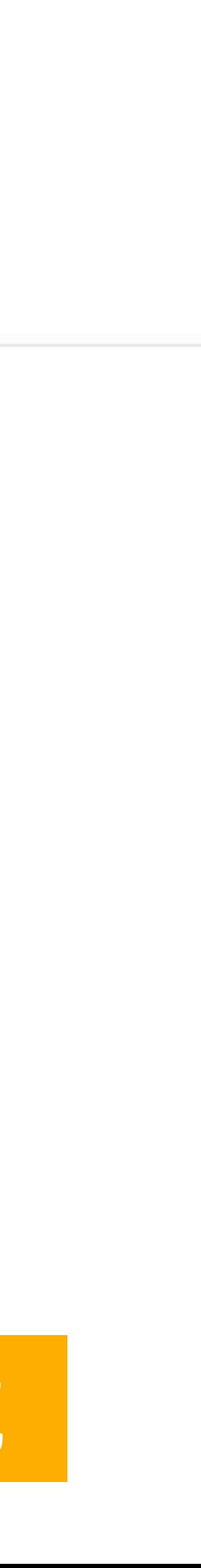

## 步驟4-A **教育部雲端帳號**

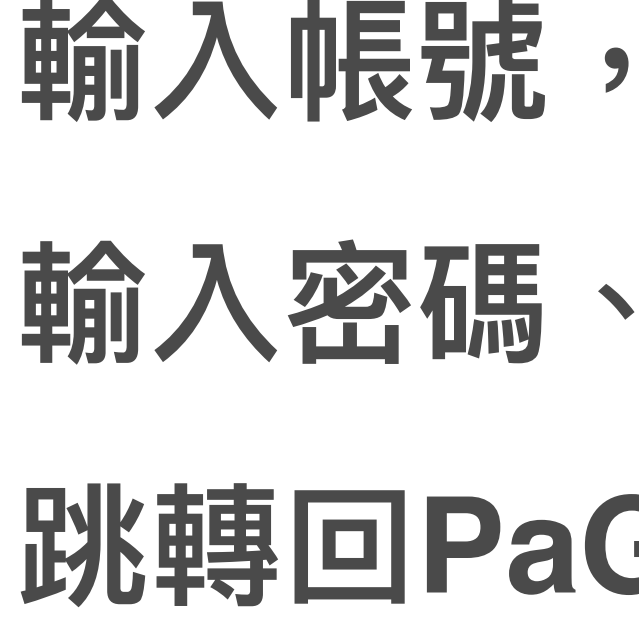

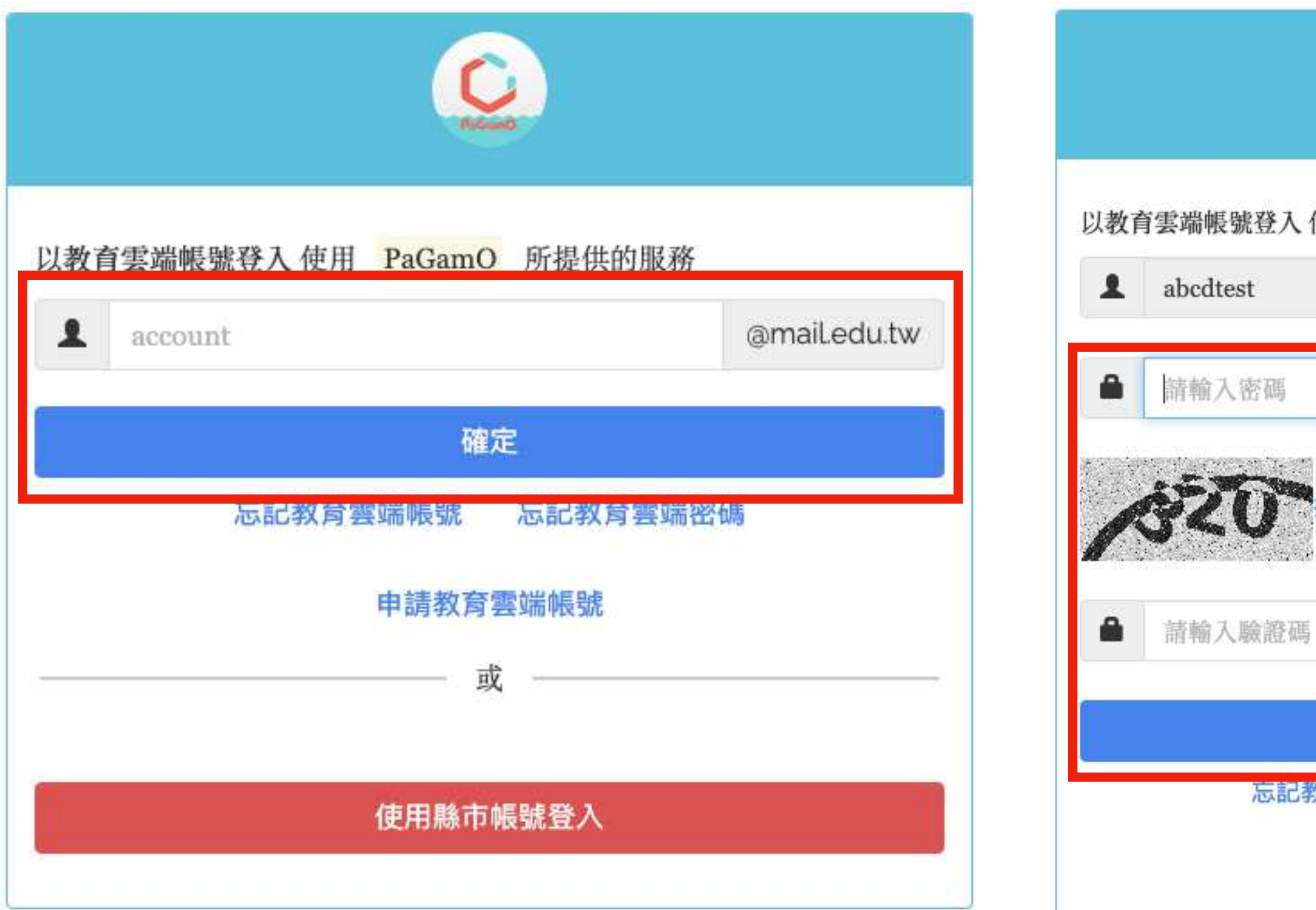

- **黑片選「確定」**
- **驗證碼,點選「登入」**

### BamO首頁

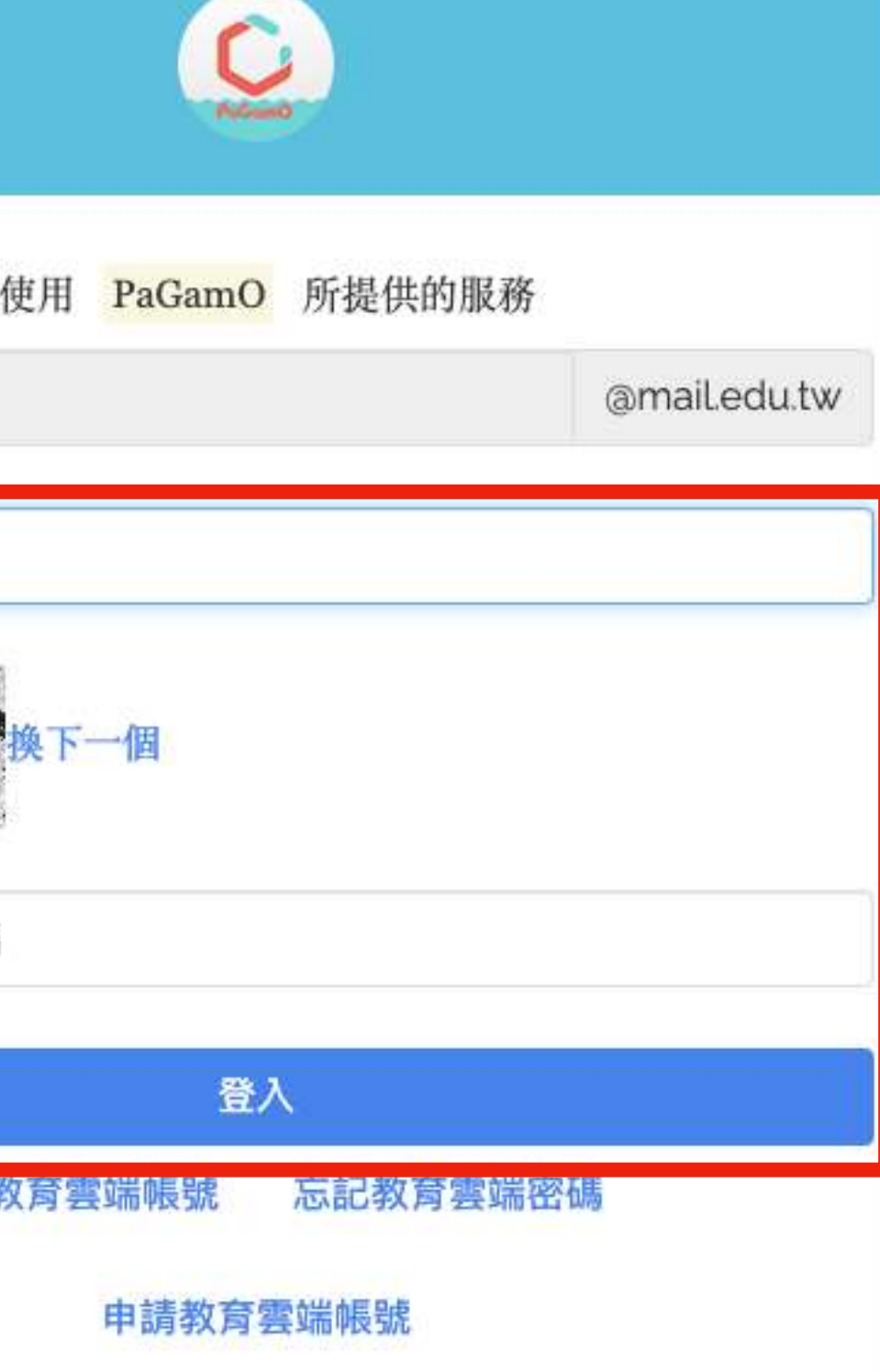

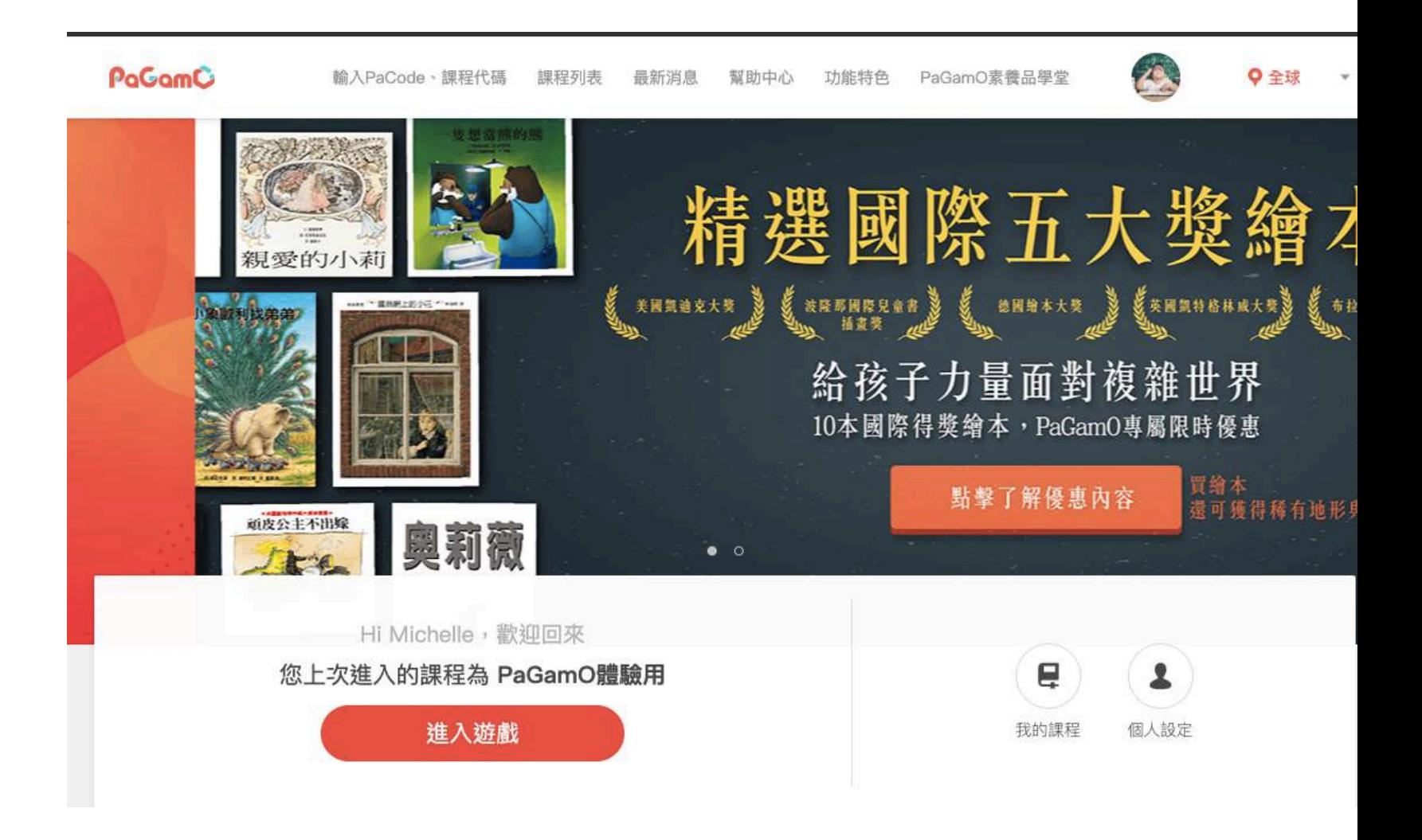

### **點選「使⽤縣市帳號登入」 選擇任教或就學的縣市**

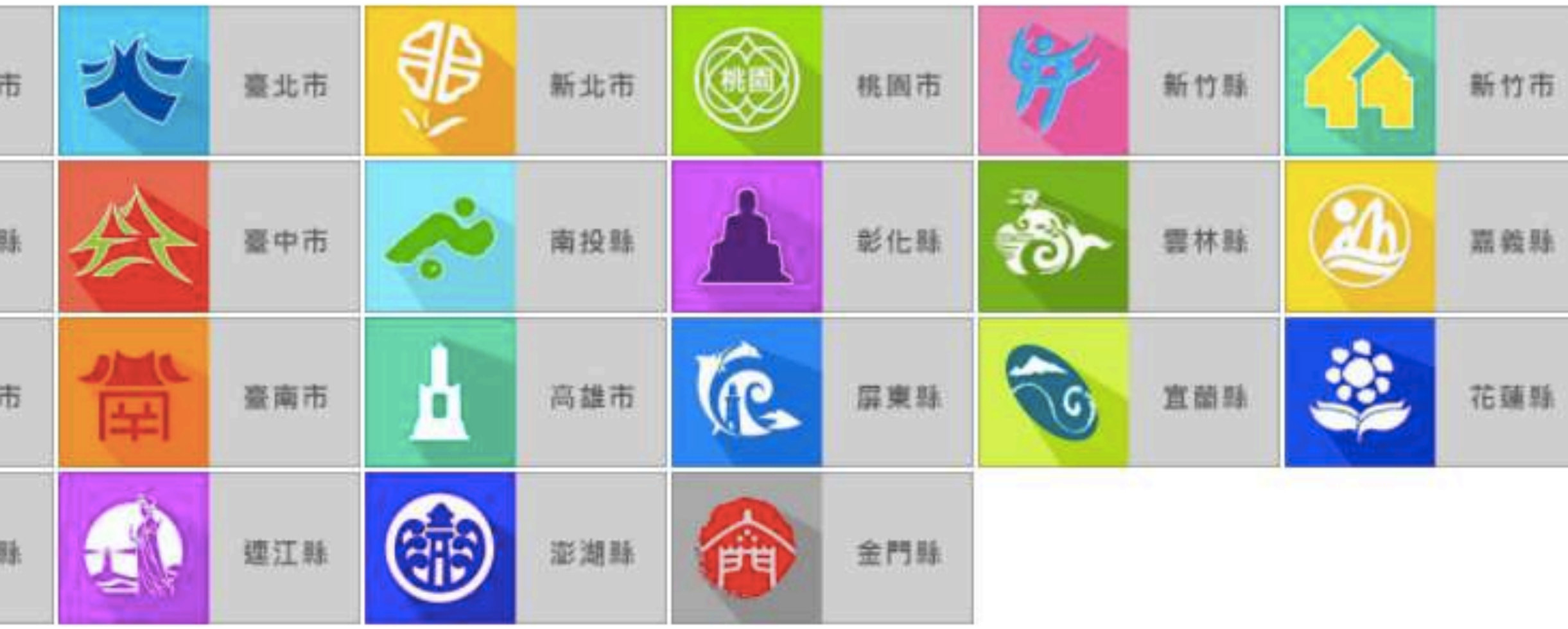

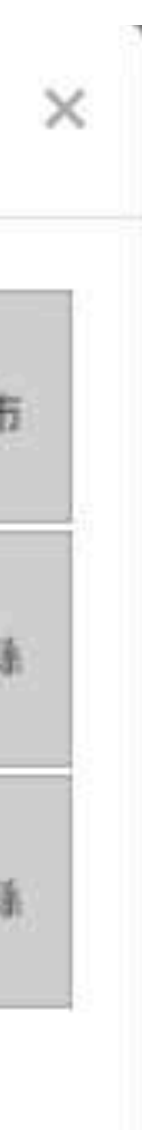

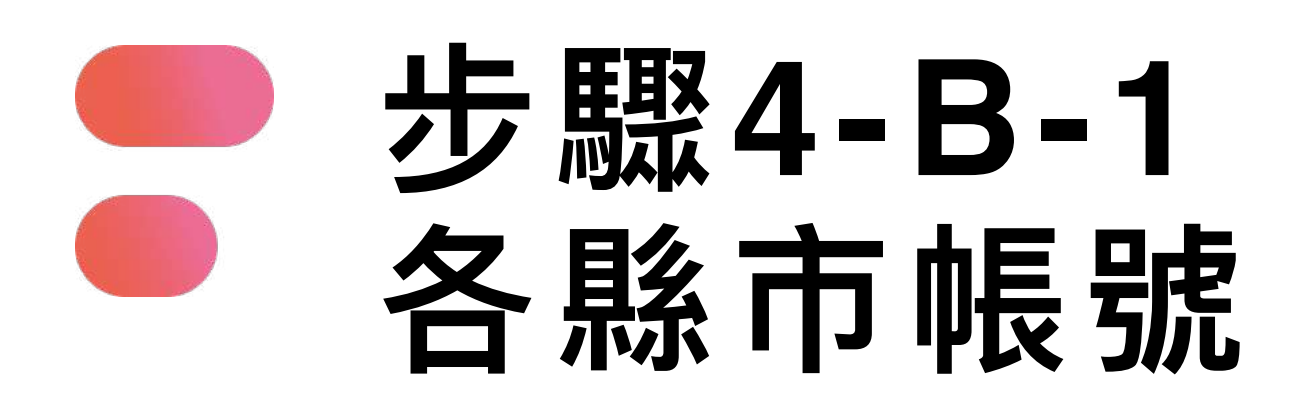

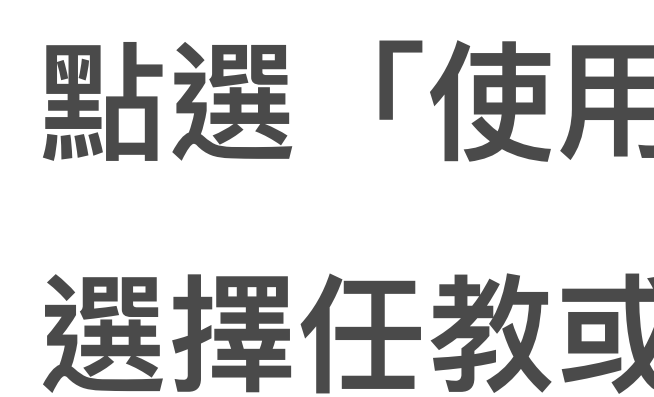

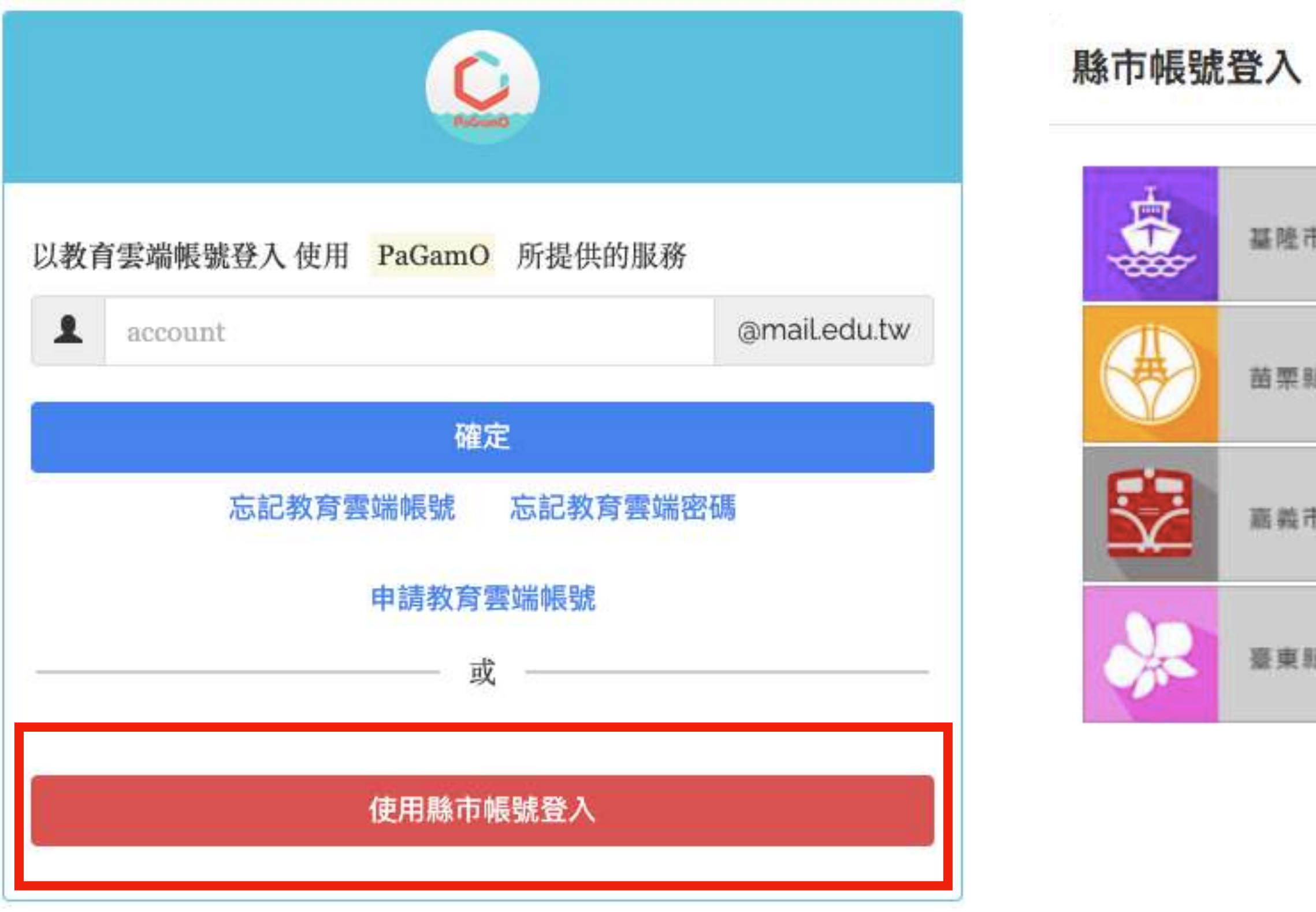

### **填寫相關資訊(各縣市所需資料皆不同)**

### **已有「教育部雲端帳號者」點選「我知道了」,即跳轉回 PaGamO首頁**

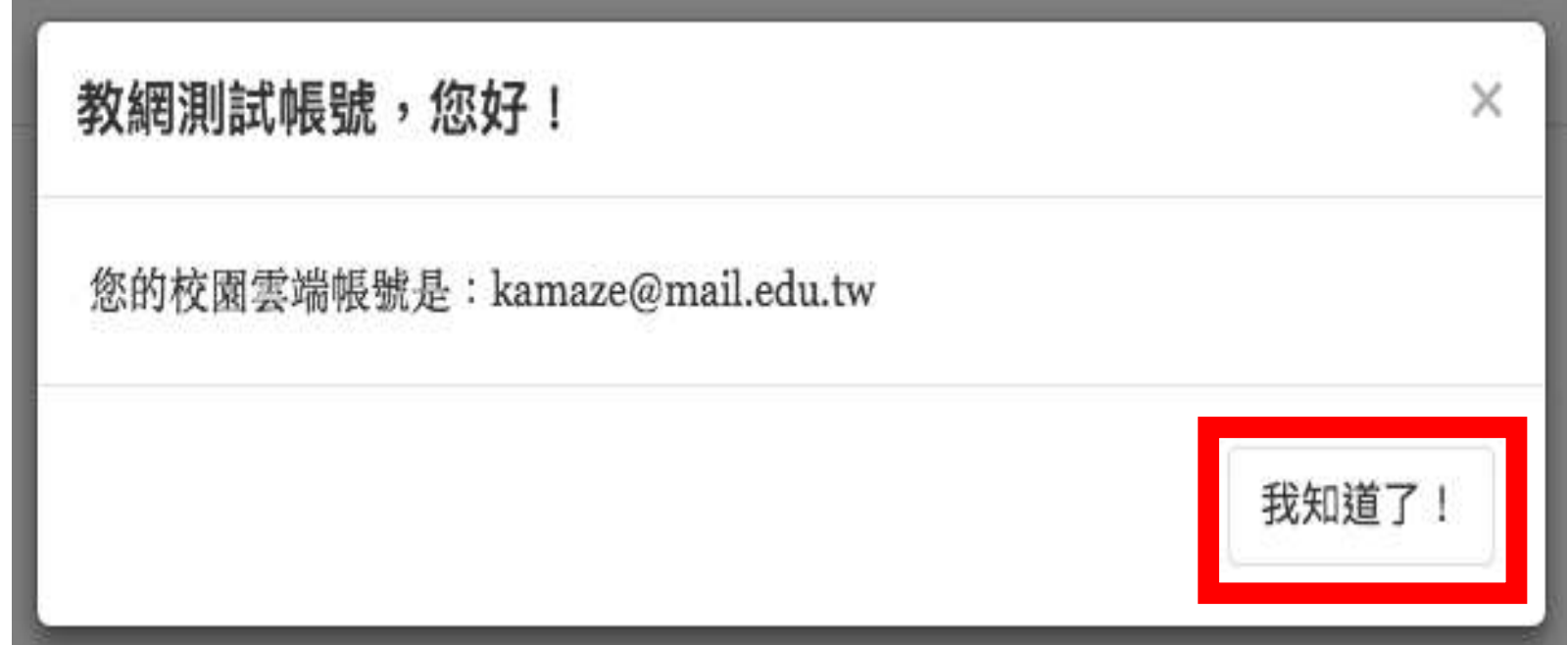

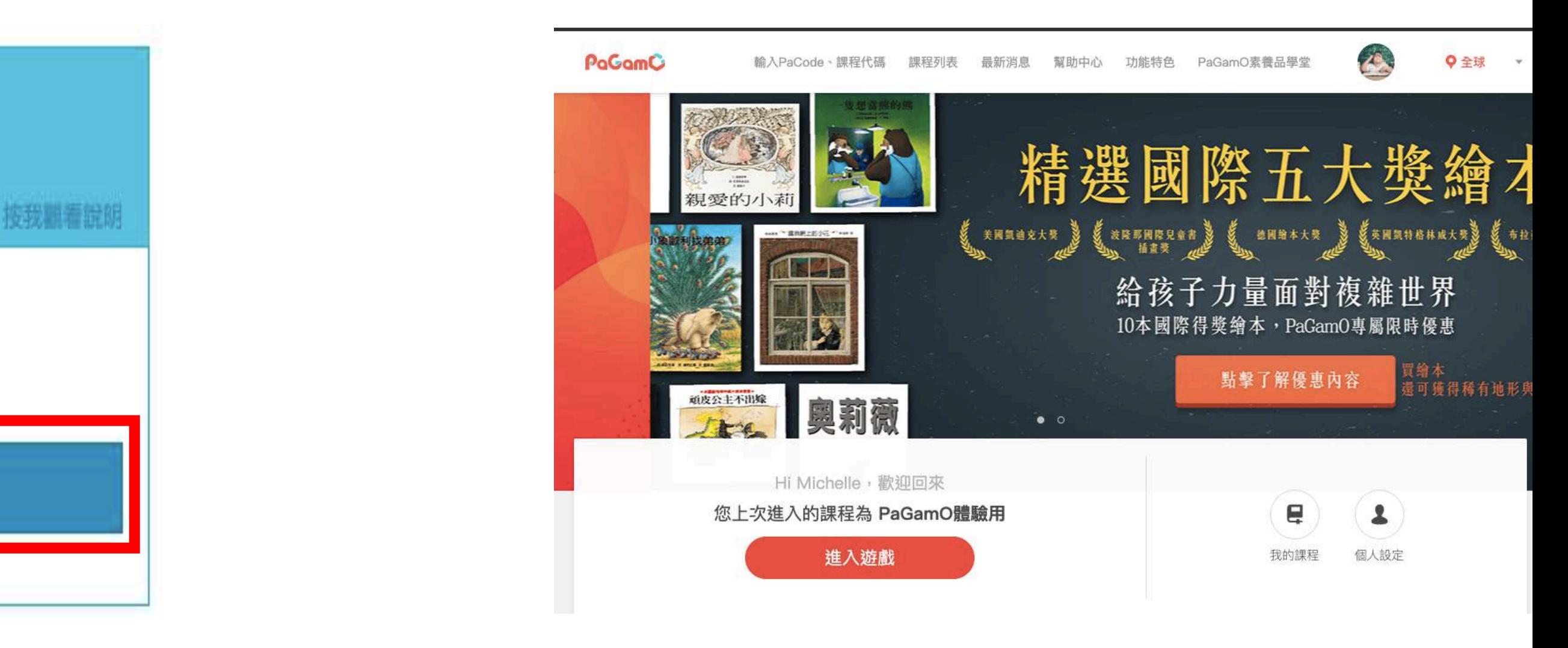

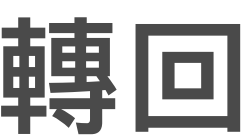

#### **允許同意授權 步驟4-B-2-1 各縣市帳號-有教育部雲端帳號者**

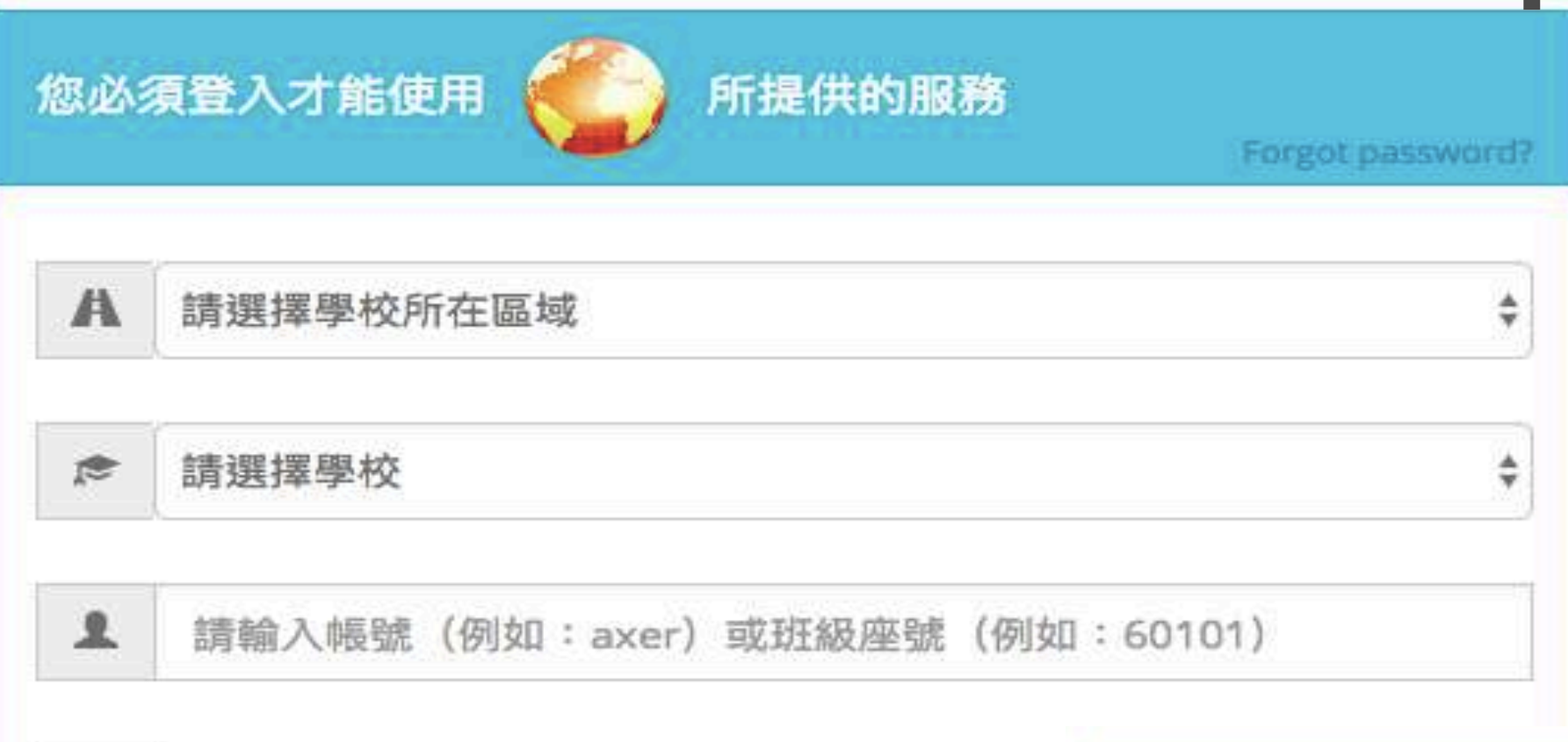

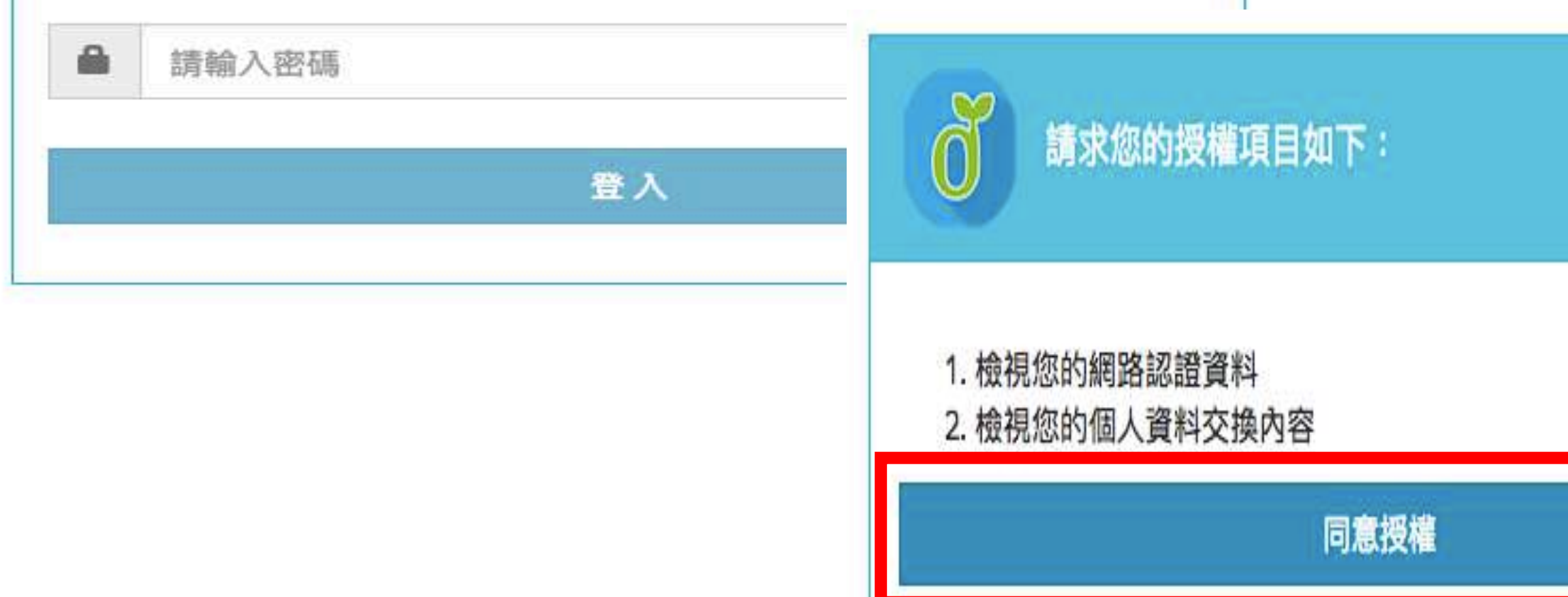

### **填寫相關資訊(各縣市所需資料皆不同) 允許同意授權**

### **我!」建立教育部雲端帳號**

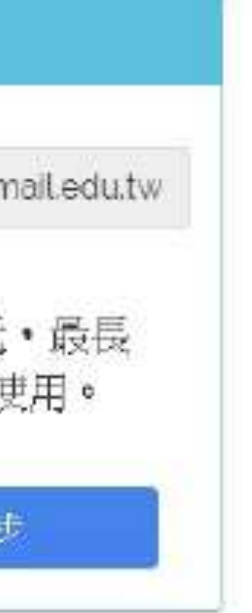

#### 步驟4-B-2-2 **各縣市帳號-**O **無教育部雲端帳號者**

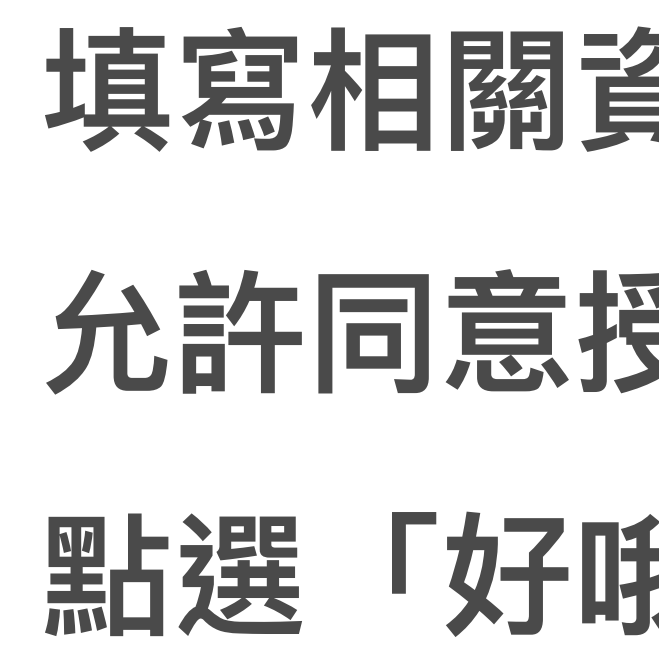

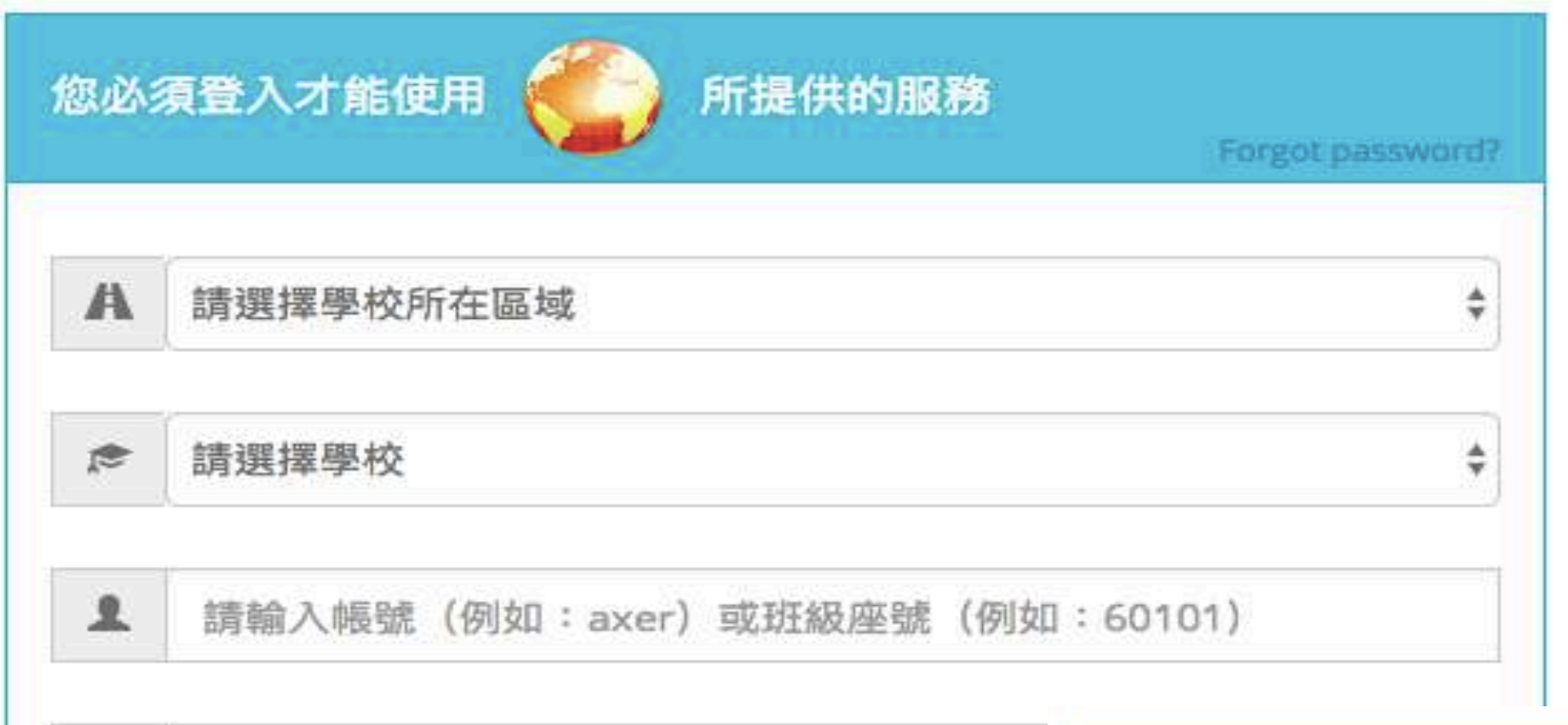

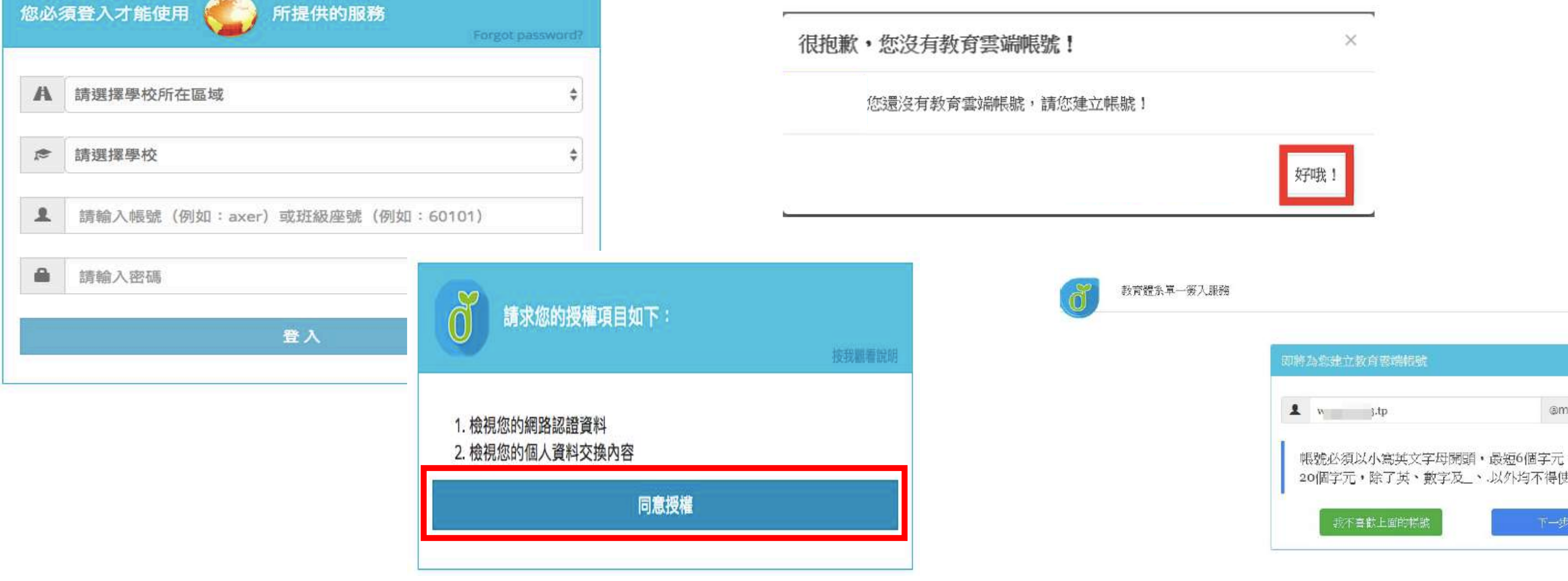

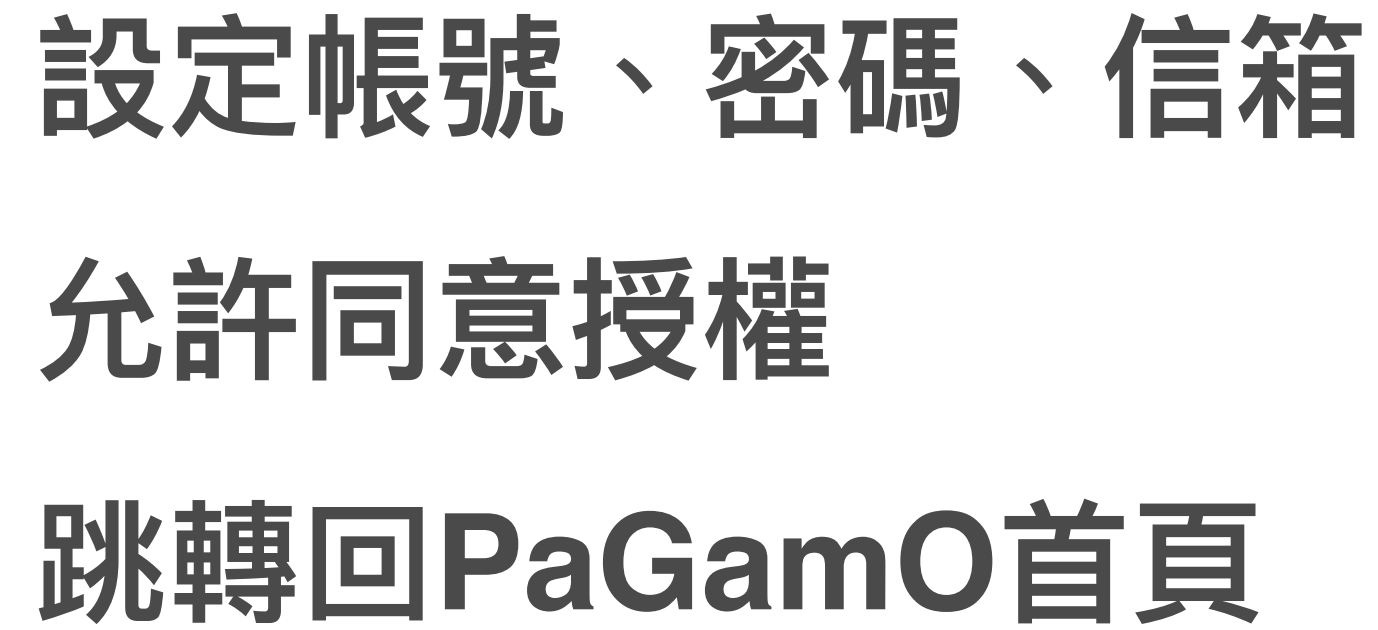

## 步驟4-B-2-3 **各縣市帳號-無教育部雲端帳號者**

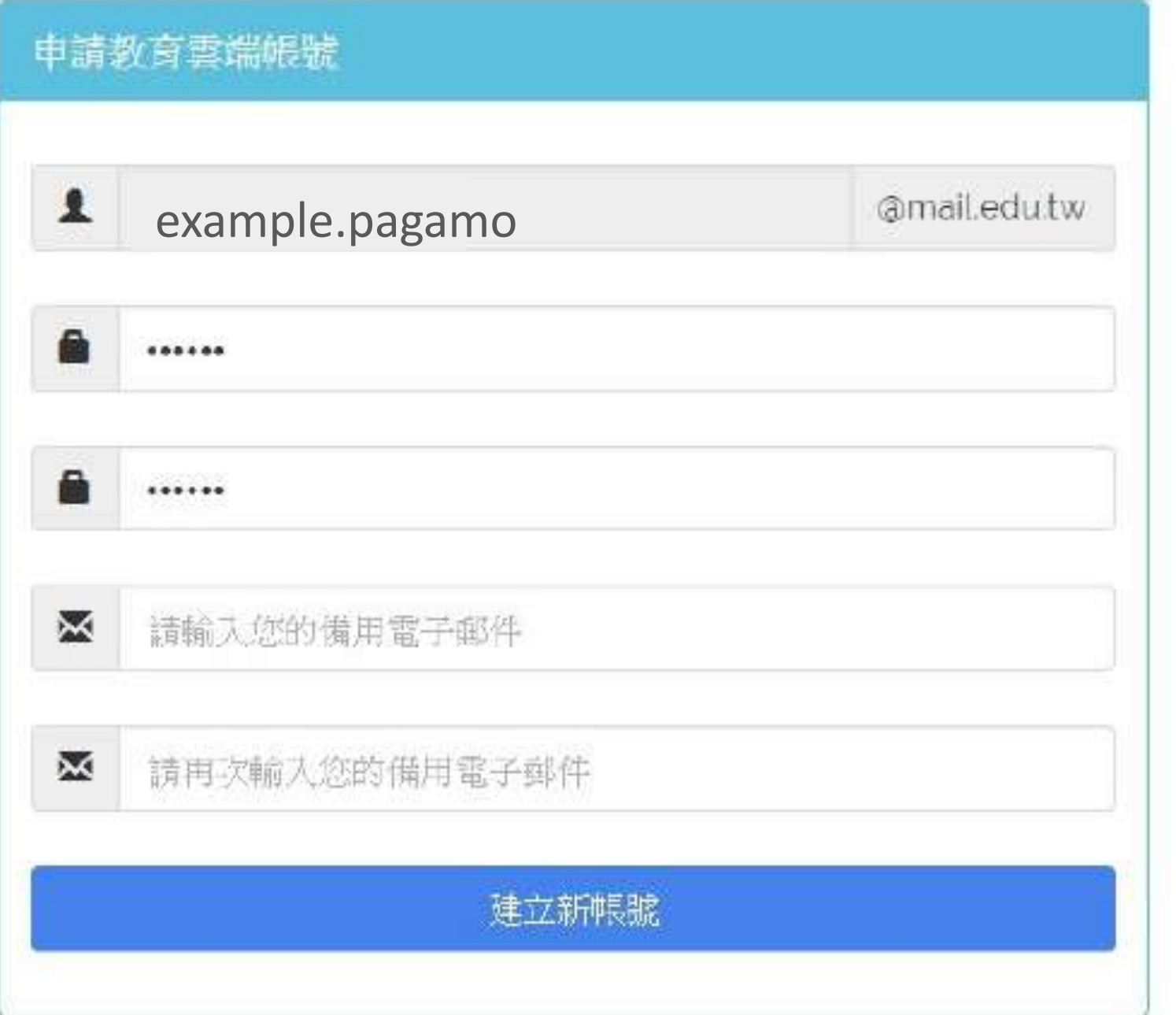

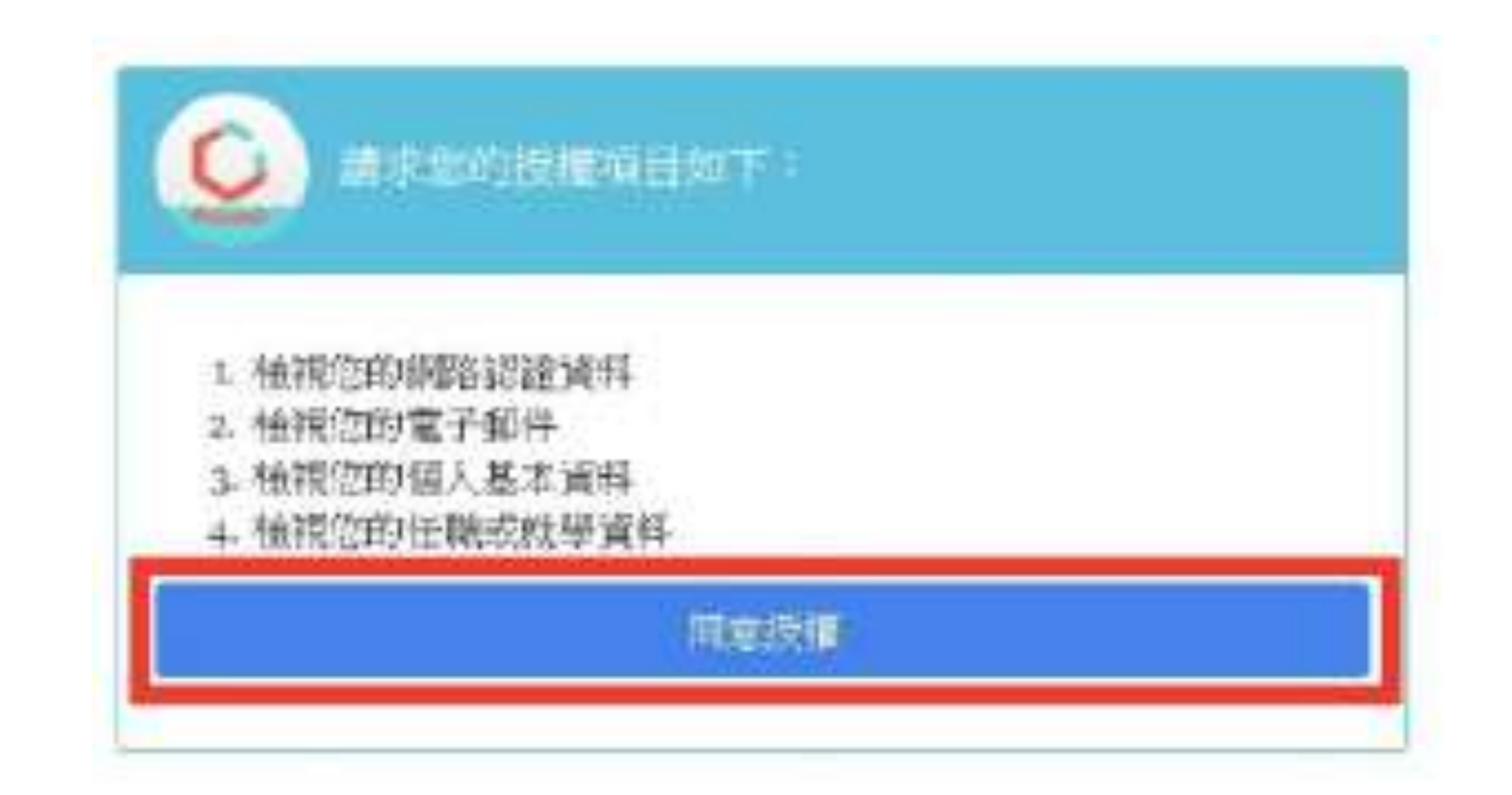

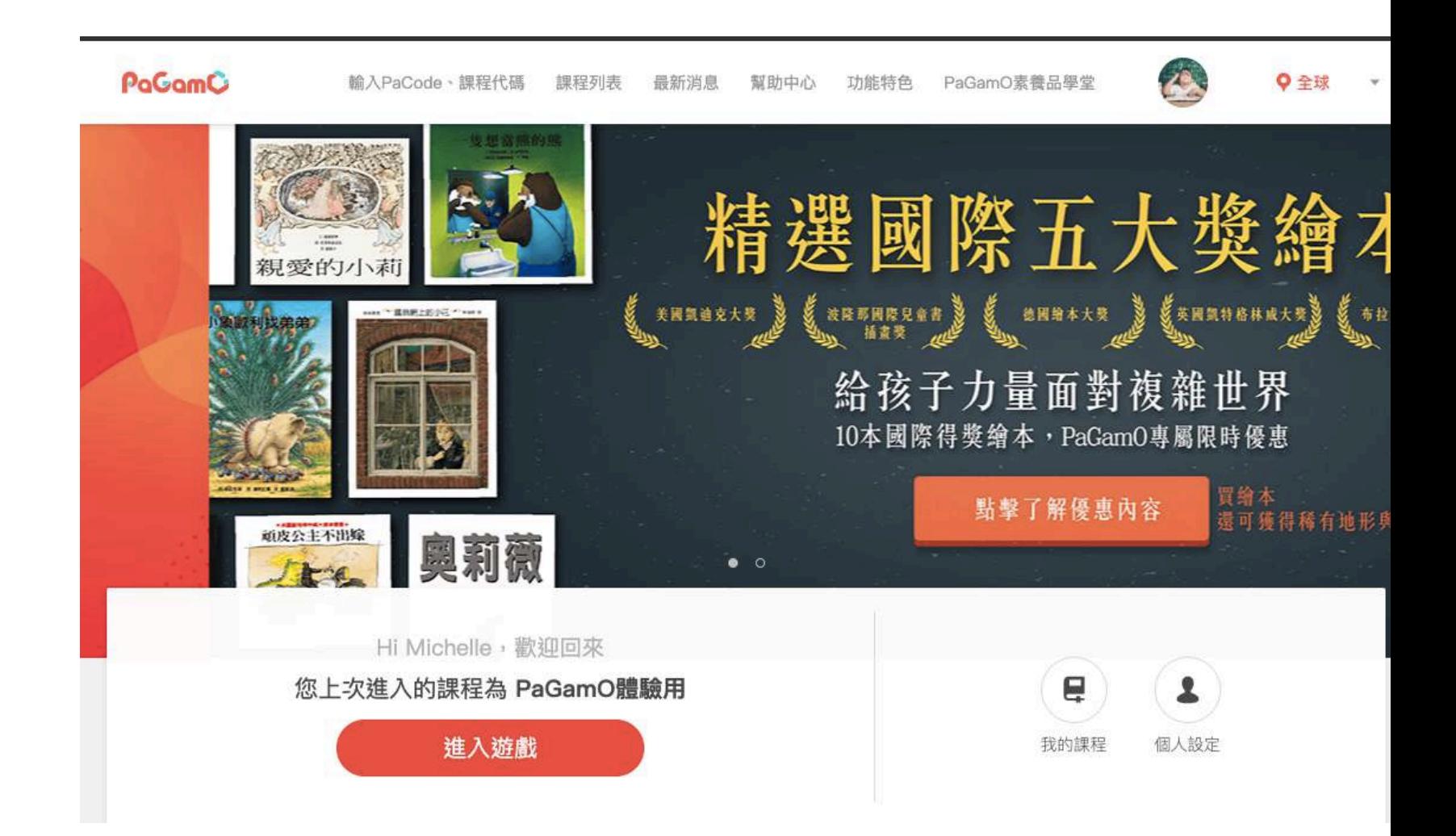

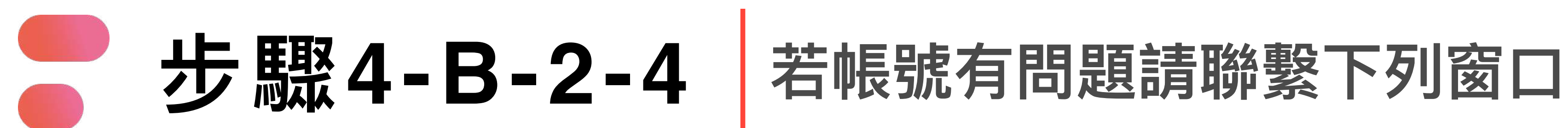

## **若教育雲端帳號無法登入 請聯繫學校資訊組或各縣市教育局/處負責單位**

## **或撥打教育體系身份驗證服務小組**

#### **客服電話:04-2222-0507**

## **03-2 PaGamO遊戲⽅式**

H.

請直接參考影片教學

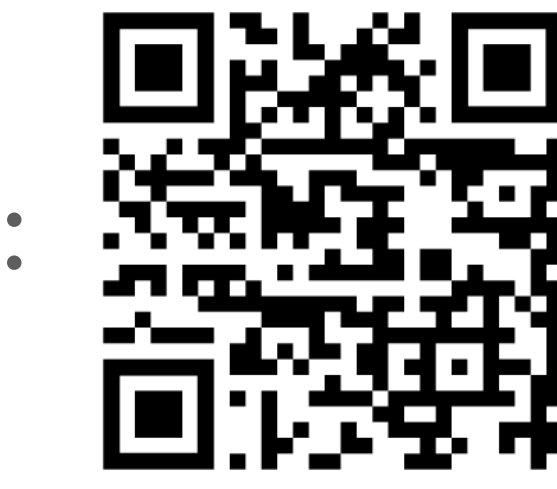

影片教學

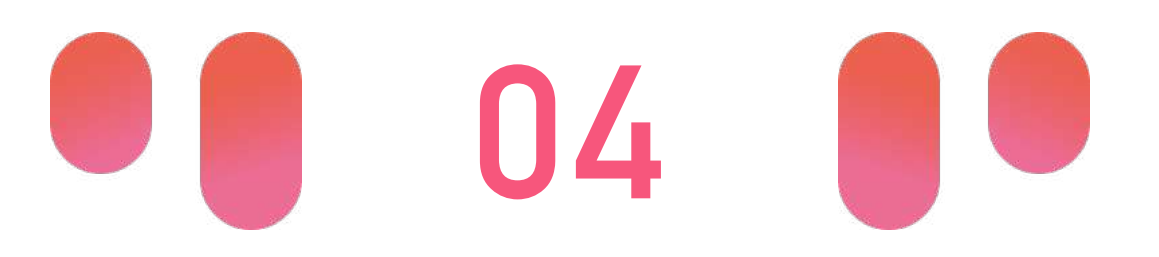

# 

# **PaGamO寒假作業活遊戲⽅式 PaGamO寒假作業成果檢核**

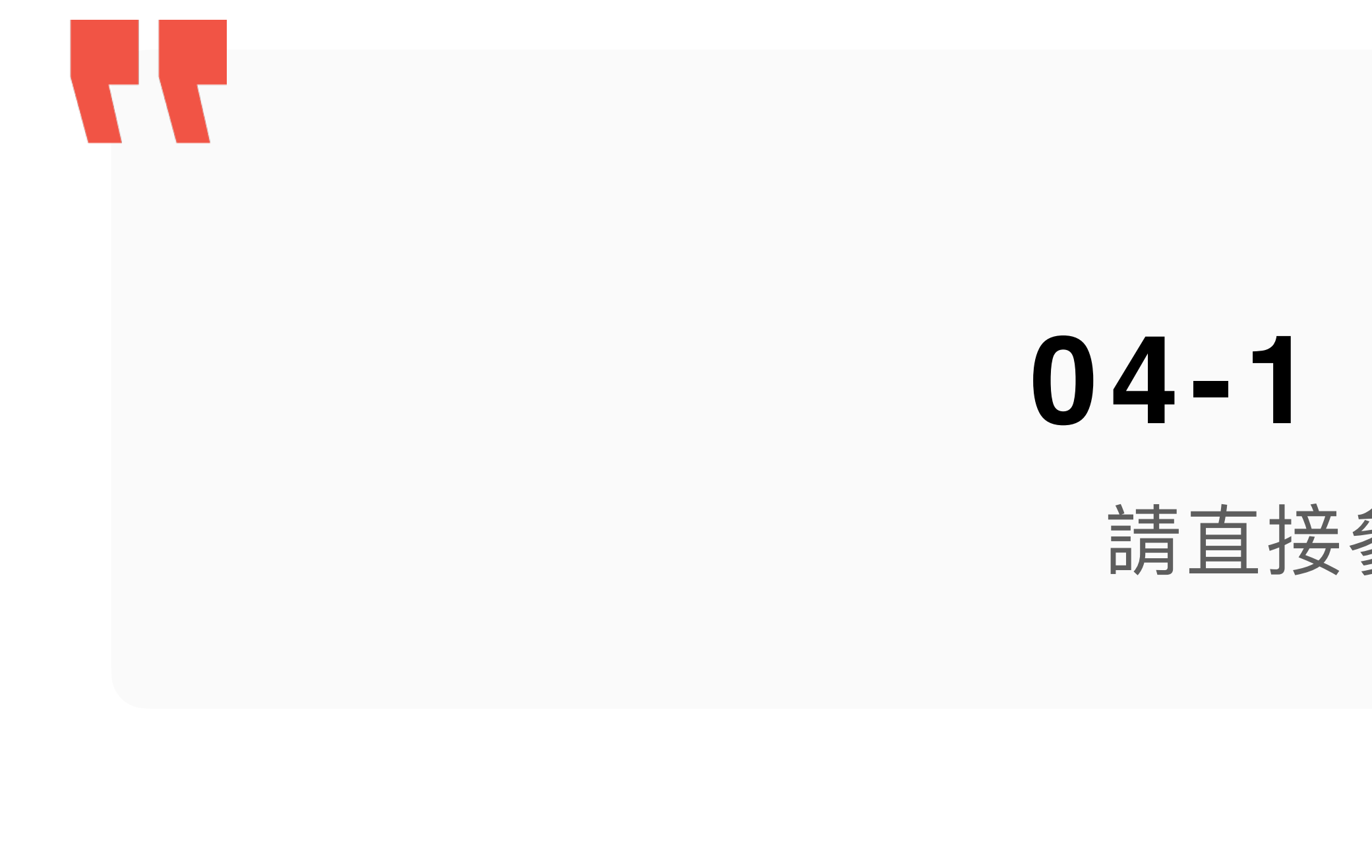

## **04-1 建立班級**

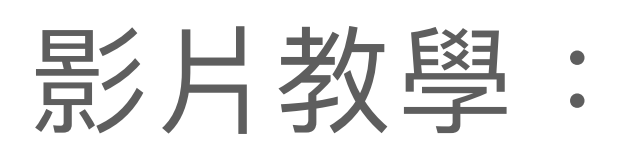

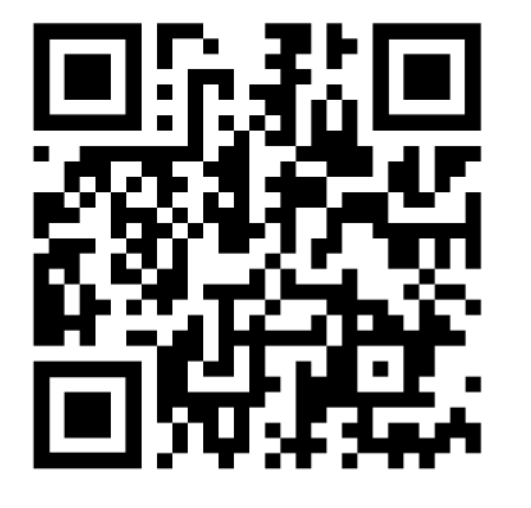

請直接參考影片教學

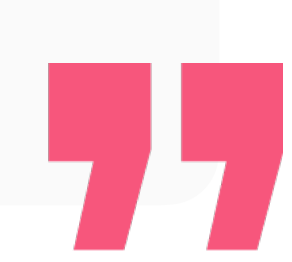

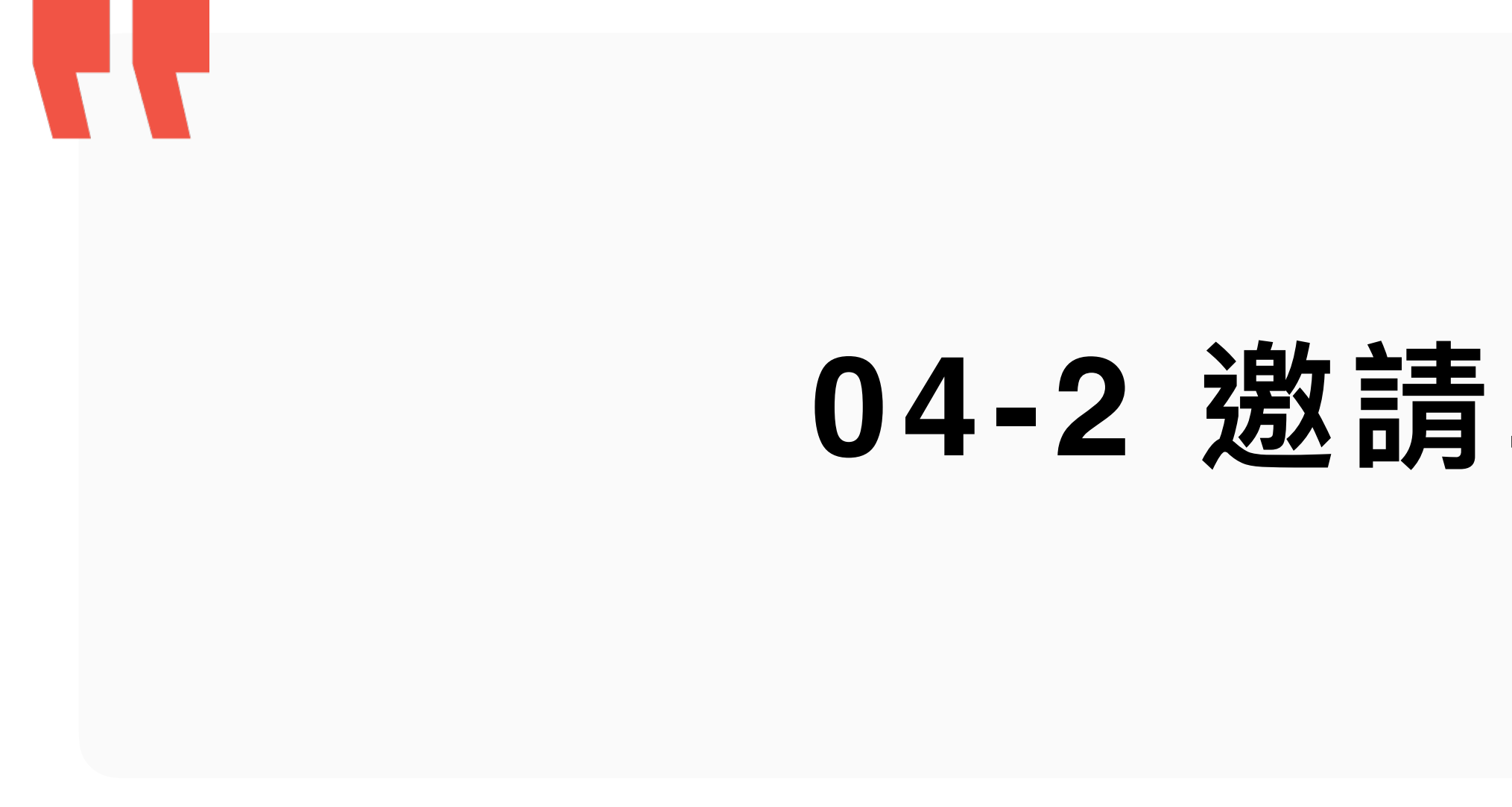

## 04-2 邀請學生加入班級

77

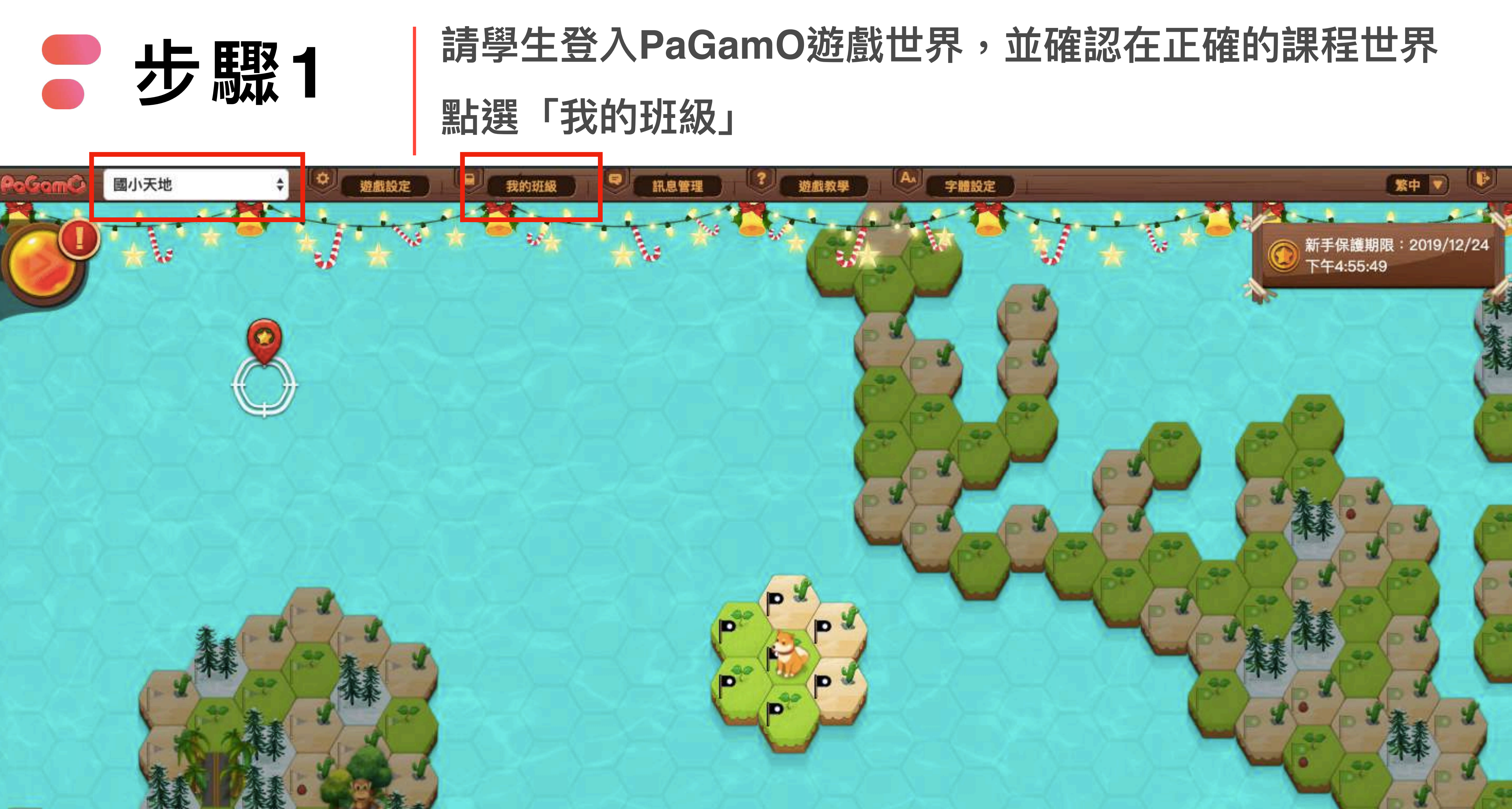

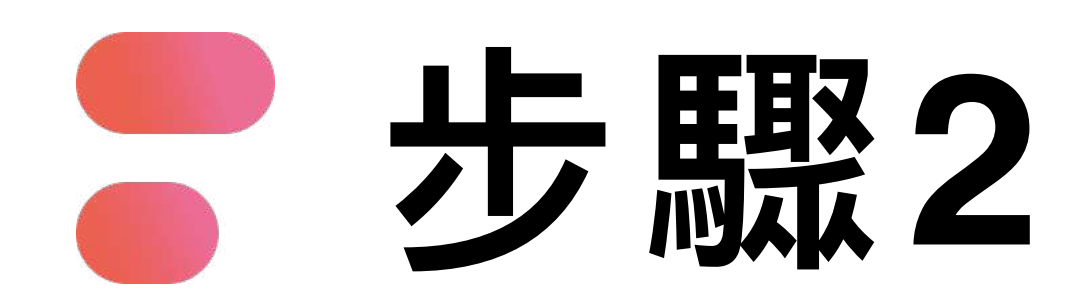

# ● 步驟2 **輸入班級代碼**

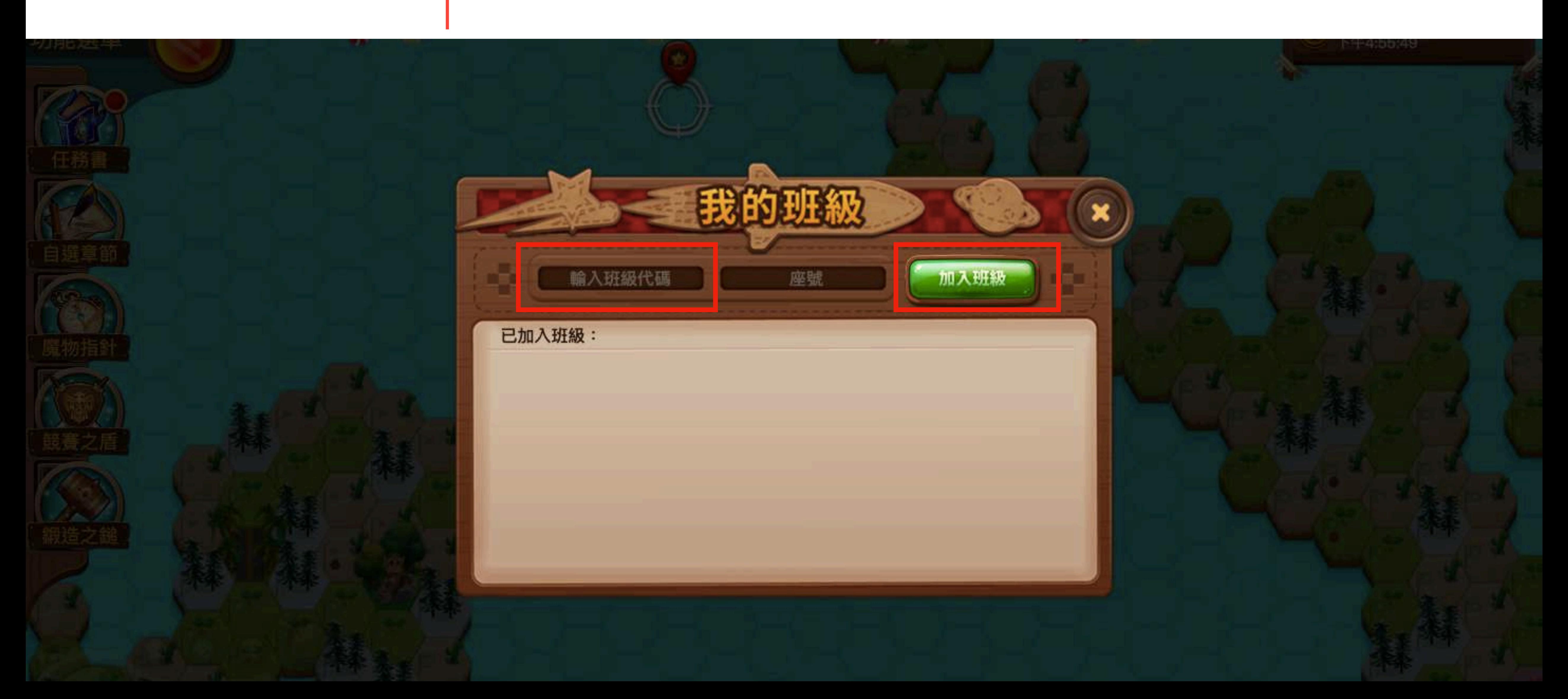

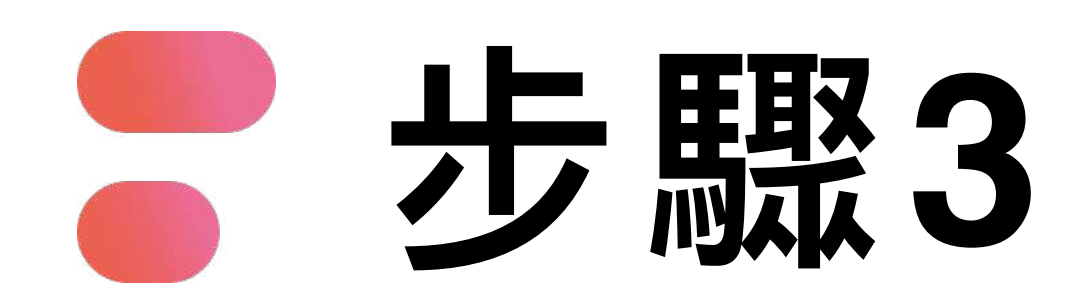

# **若下⽅有出現班級名稱,則代表成功加入班級 步驟 教師即可在教師後台查看學⽣的學習成果 <sup>3</sup>**

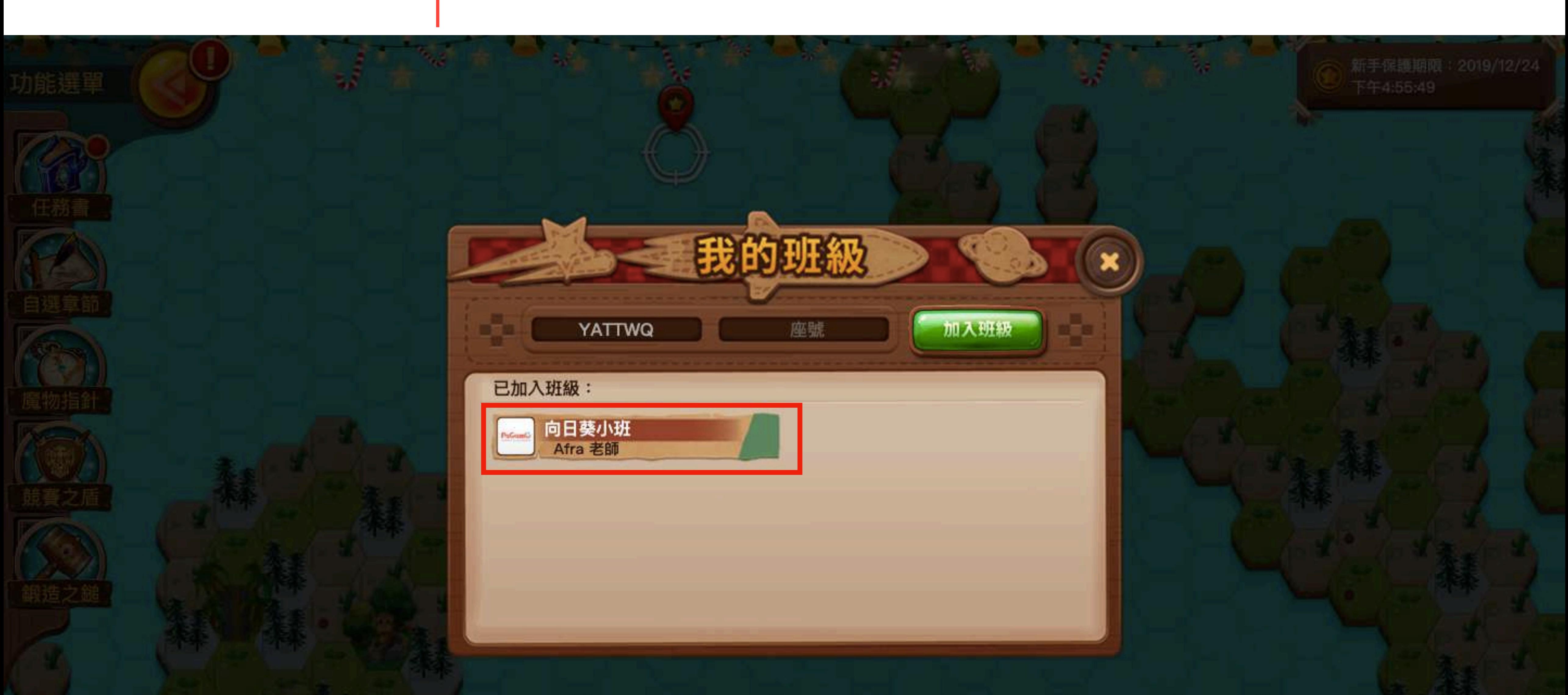

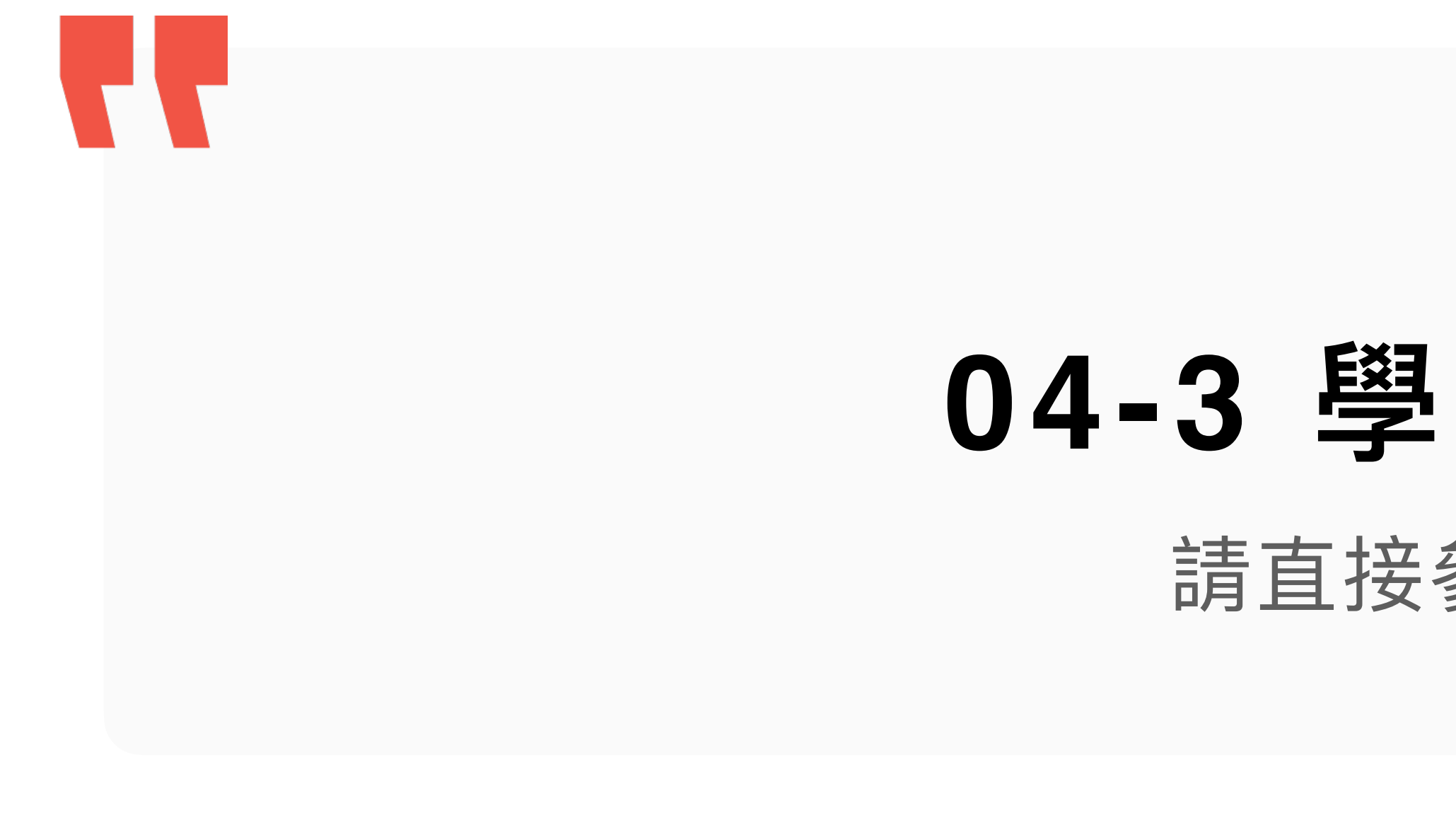

## **04-3 學習成果檢核**

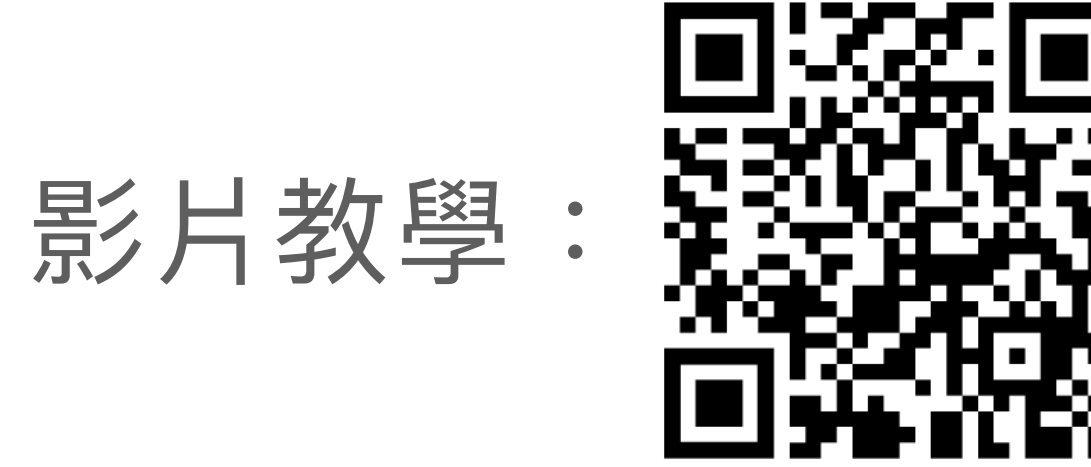

請直接參考影片教學

## **若有任何使⽤操作問題,可直 接⾄Youtube搜尋PaGamO官 ⽅頻道的教學影片**

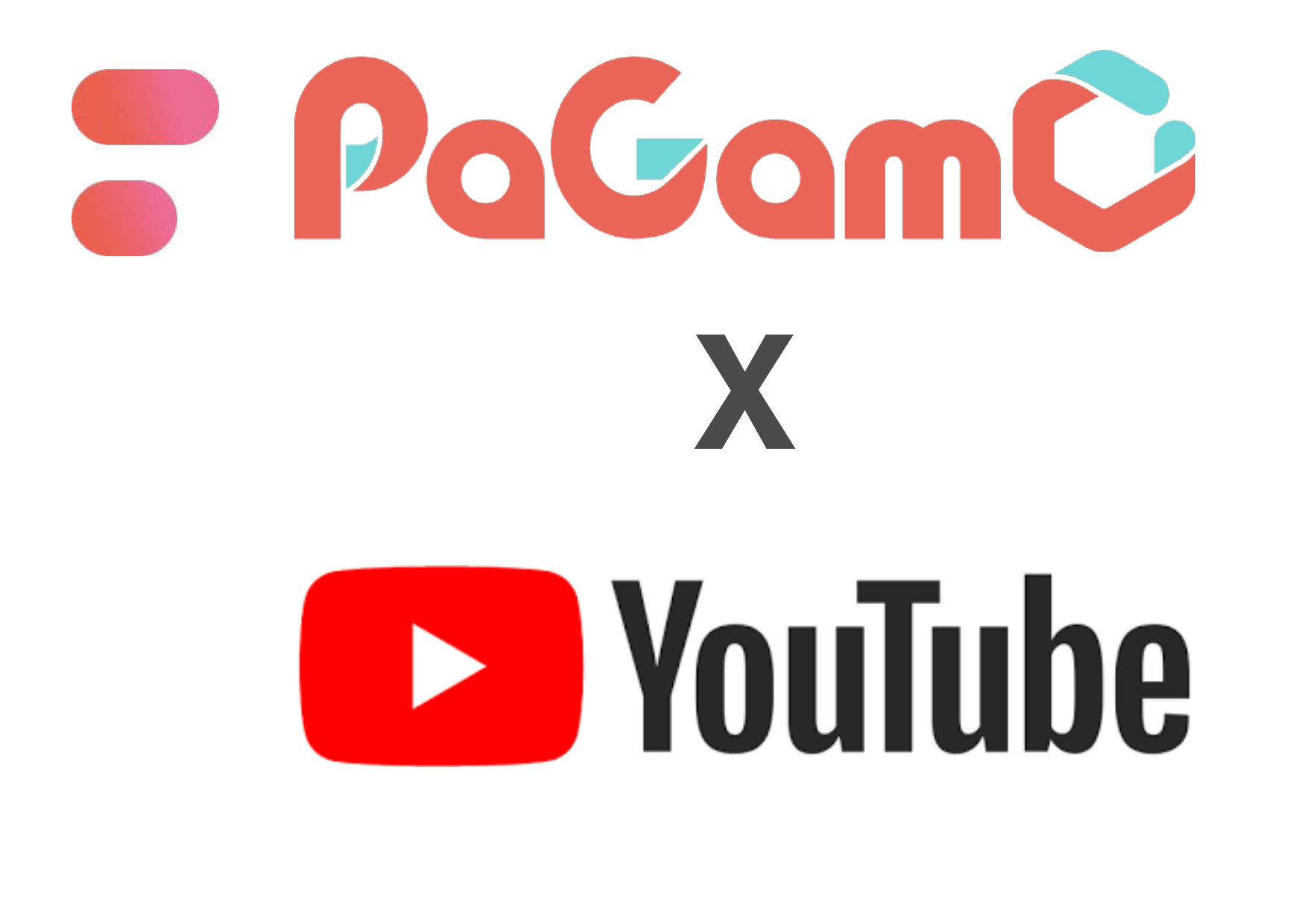

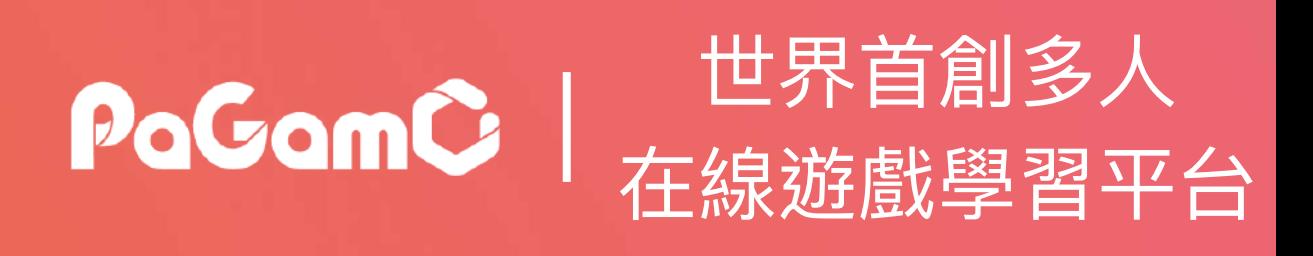

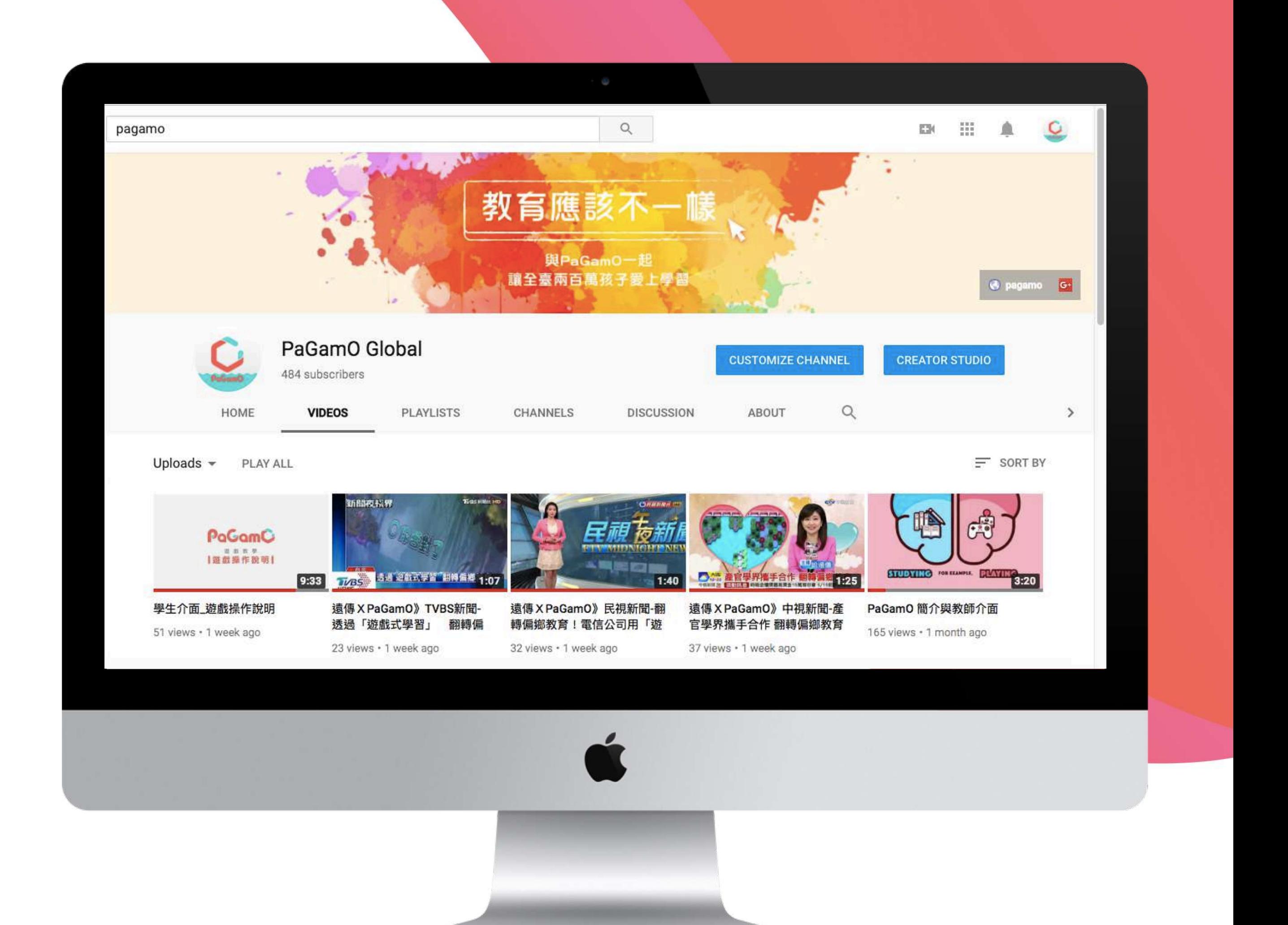

FB粉專:

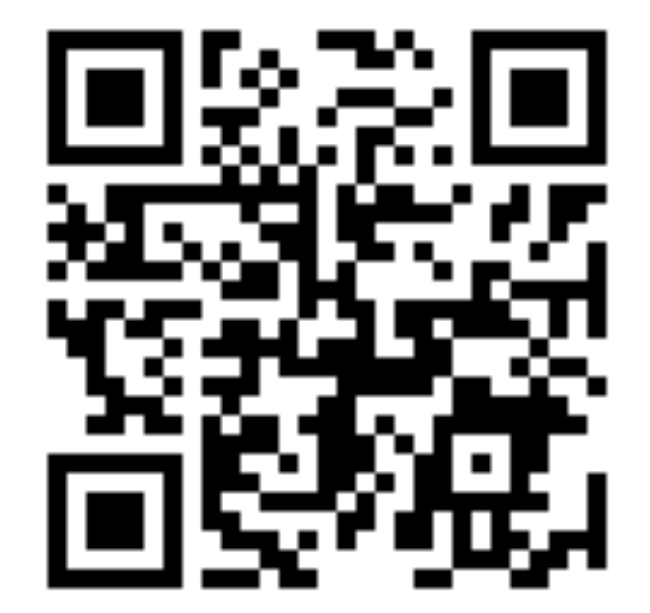